# brother

Ptouch

# **Manual do Utilizador de Software**

O conteúdo deste manual e as especificações do produto estão sujeitos a alteração sem aviso prévio. A Brother reserva o direito de alterar sem aviso prévio as especificações e os materiais contidos no presente documento e não se responsabiliza por quaisquer danos (incluindo danos subsequentes) causados pelo recurso aos materiais apresentados, incluindo mas não se limitando a erros tipográficos e outros erros relacionados com a publicação.

As imagens de ecrãs neste manual podem diferir consoante o sistema operativo ou máquina utilizados.

Versão B

POR

 $\blacktriangleright$ 

# <span id="page-1-0"></span>**Índice**

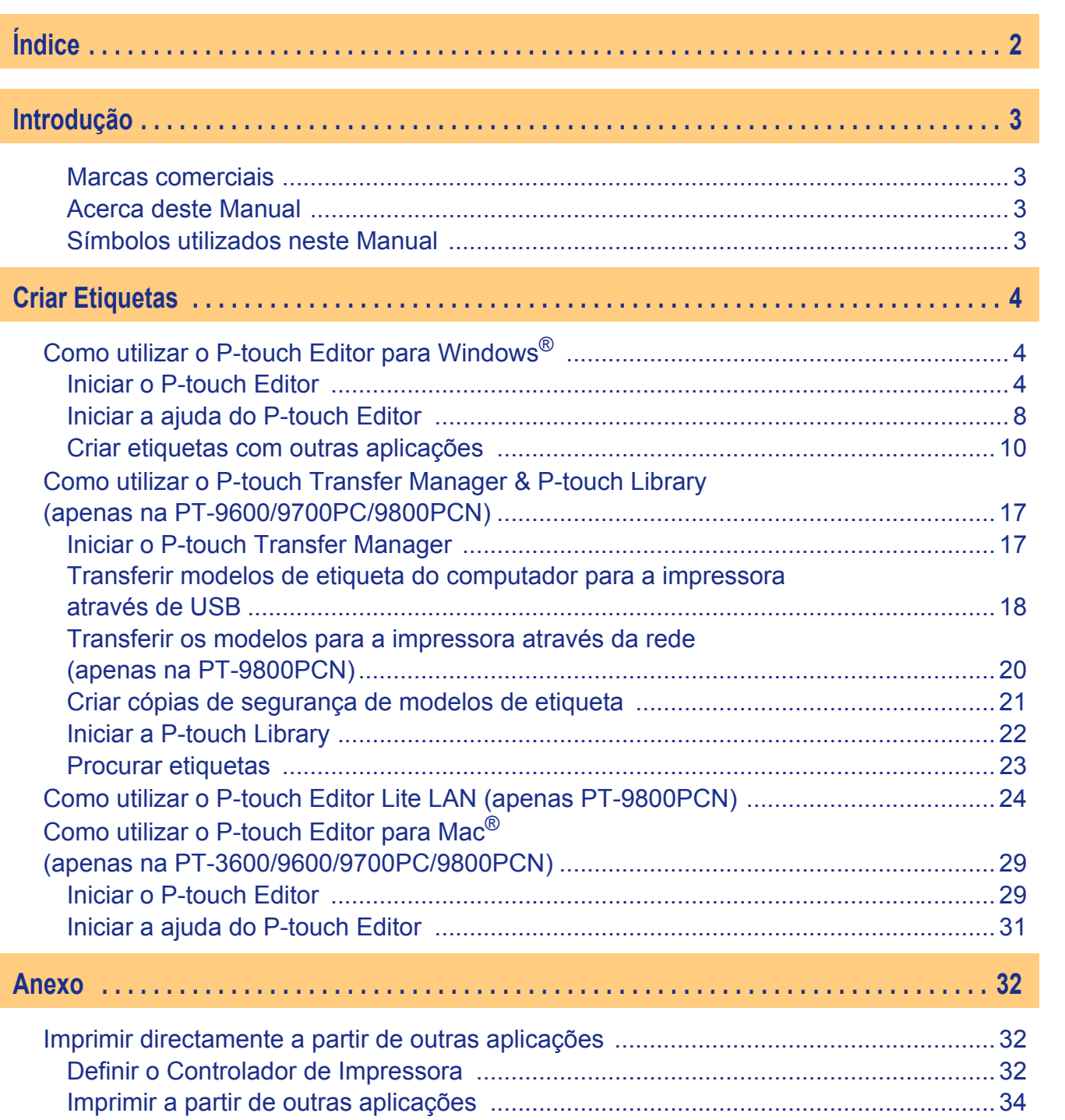

**Criar Etiquetas** [Criar Etiquetas](#page-3-0)

[Anexo](#page-31-0)

 $\blacktriangleright$ 

<span id="page-2-1"></span><span id="page-2-0"></span>A impressora de etiquetas Brother permite-lhe rápida e facilmente imprimir etiquetas personalizadas com o software de etiquetas, P-touch Editor.

### <span id="page-2-2"></span>**Marcas comerciais**

O logótipo Brother é uma marca registada da Brother Industries, Ltd.

Brother é uma marca registada da Brother Industries, Ltd.

© 2010 Brother Industries, Ltd. Todos os direitos reservados.

Microsoft, Windows Vista, Windows Server e Windows são marcas registadas da Microsoft Corporation nos Estados Unidos e/ou noutros países.

Apple, Macintosh e Mac OS são marcas registadas da Apple Inc. nos Estados Unidos e/ou noutros países. Os nomes de outros produtos ou software utilizados neste documento são marcas registadas das respectivas empresas proprietárias que os desenvolveram.

Cada empresa cujo título de software é mencionado neste manual possui um Contrato de Licença de Software específico para os programas proprietários.

Todos os demais nomes de produto e marcas referidos neste Manual do Utilizador de Software e no Manual do Utilizador são marcas registadas das respectivas empresas proprietárias.

### <span id="page-2-3"></span>**Acerca deste Manual**

Este Manual (PDF) está incluído no conteúdo do CD-ROM.

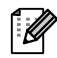

Neste manual, quando o ponteiro do rato mudar para  $\sqrt{m}$  pode clicar para saltar para a página correspondente.

Para as funções básicas do Adobe® Reader®, consulte os ficheiros de ajuda do Adobe® Reader®.

### <span id="page-2-4"></span>**Símbolos utilizados neste Manual**

Os símbolos utilizados neste manual são os seguintes:

O símbolo mostra informação ou passos que devem ser seguidos. Ignorá-los pode resultar em ferimentos, danos ou impossibilidade de operar.

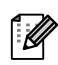

Este símbolo mostra informação ou passos que o podem ajudar a compreender melhor e utilizar a máquina de forma mais eficiente.

[Criar Etiquetas](#page-3-3)

Criar Etiquetas

## <span id="page-3-3"></span><span id="page-3-1"></span><span id="page-3-0"></span>**Como utilizar o P-touch Editor para Windows®**

Esta secção explica os procedimentos para iniciar o P-touch Editor. Com o P-touch Editor, pode criar vários tipos de etiquetas.

Consulte a ajuda do P-touch Editor para obter exemplos dos vários tipos de etiquetas e informações sobre como criar, imprimir e guardar etiquetas. O seguinte é o exemplo para o Windows Vista®. Leia o nome de impressora (XX-XXXX) em cada imagem como o nome do modelo da máquina que adquiriu.

Para transferir o controlador de impressora e software mais recente, visite o Brother Solutions Center em: http://solutions.brother.com

### <span id="page-3-2"></span>**Iniciar o P-touch Editor**

- U

#### *1* **Clique em [Iniciar] - [Todos os Programas] - [Brother P-touch] - [P-touch Editor 5.0].**

- Pode também iniciar o P-touch Editor utilizando os seguintes métodos (apenas se tiver criado o atalho durante a instalação):
	- Faça duplo clique no ícone de atalho no ambiente de trabalho.
	- Clique no ícone de atalho na barra de Iniciação Rápida.

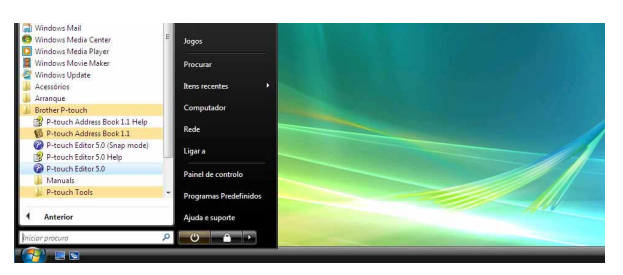

Quando inicia o P-touch Editor, aparece a caixa de diálogo [Novo/Abrir] que lhe permite criar um novo esquema de etiqueta ou abrir uma etiqueta existente.

Para especificar como funciona o P-touch Editor ao iniciar, clique em [Ferramenta] - [Opções] na barra de menus do P-touch Editor para ver a caixa de diálogo [Opções]. No separador [Geral] pode seleccionar a definição na caixa de listagem [Operações] em [Definições de arranque]. Normalmente, escolha a caixa de diálogo [Mostrar caixa de diálogo de arranque].

#### *2* **Seleccione uma opção na caixa de diálogo [Novo/Abrir] e clique em**  $\frac{1}{\sqrt{1-\frac{1}{c}}}\cdot$

- Pode escolher a impressora de etiquetas e o tamanho do papel.
- Quando selecciona [Abrir ficheiro], aparece a caixa de diálogo [Abrir]. Pode seleccionar e abrir o ficheiro que criou e armazenou anteriormente.
- Quando selecciona [Ver histórico], aparece o diálogo [Histórico]. Pode seleccionar etiquetas criadas recentemente.
- Quando selecciona [Novo] escolha o estilo ou escrita vertical ou escrita horizontal.
- Quando escolhe [Seleccionar por utilização], pode escolher por aplicações de etiqueta.

**PAS** Abrir ficheiro Ver histórico A S Procurar actualizações Não mostrar esta mensagem no arrangue OK Cancelar

- 
- Quando escolhe [Ajuda Como], aparece a ajuda do P-touch Editor.

Os ficheiros de ajuda permitem-lhe aprender passo a passo como criar um esquema de etiqueta.

• O botão [Procurar actualizações] liga à página predefinida da sua máquina no Brother Solutions Center.

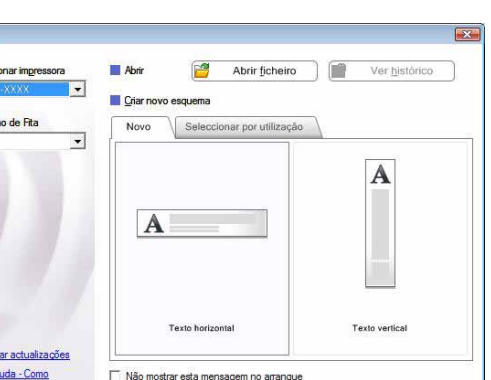

#### **Janela de esquema**

#### Modo Express

Este modo permite a criação fácil com texto e imagens. A janela de esquema é composta pelas seguintes secções:

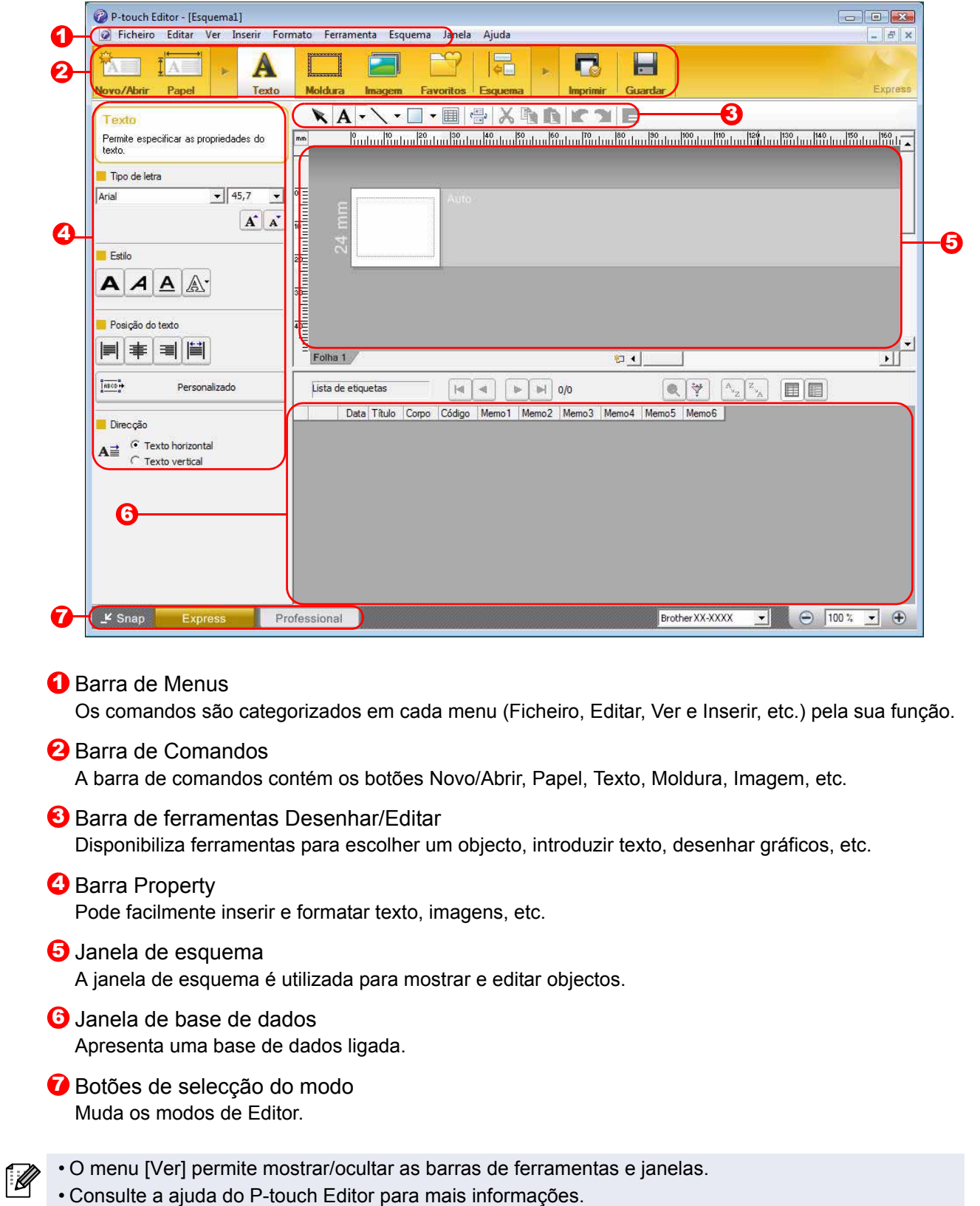

[Anexo](#page-31-0)

#### ■Modo Professional

Este modo disponibiliza todas as funcionalidades de criação de etiquetas para criar modelos de etiqueta. A janela de esquema é composta pelas seguintes secções:

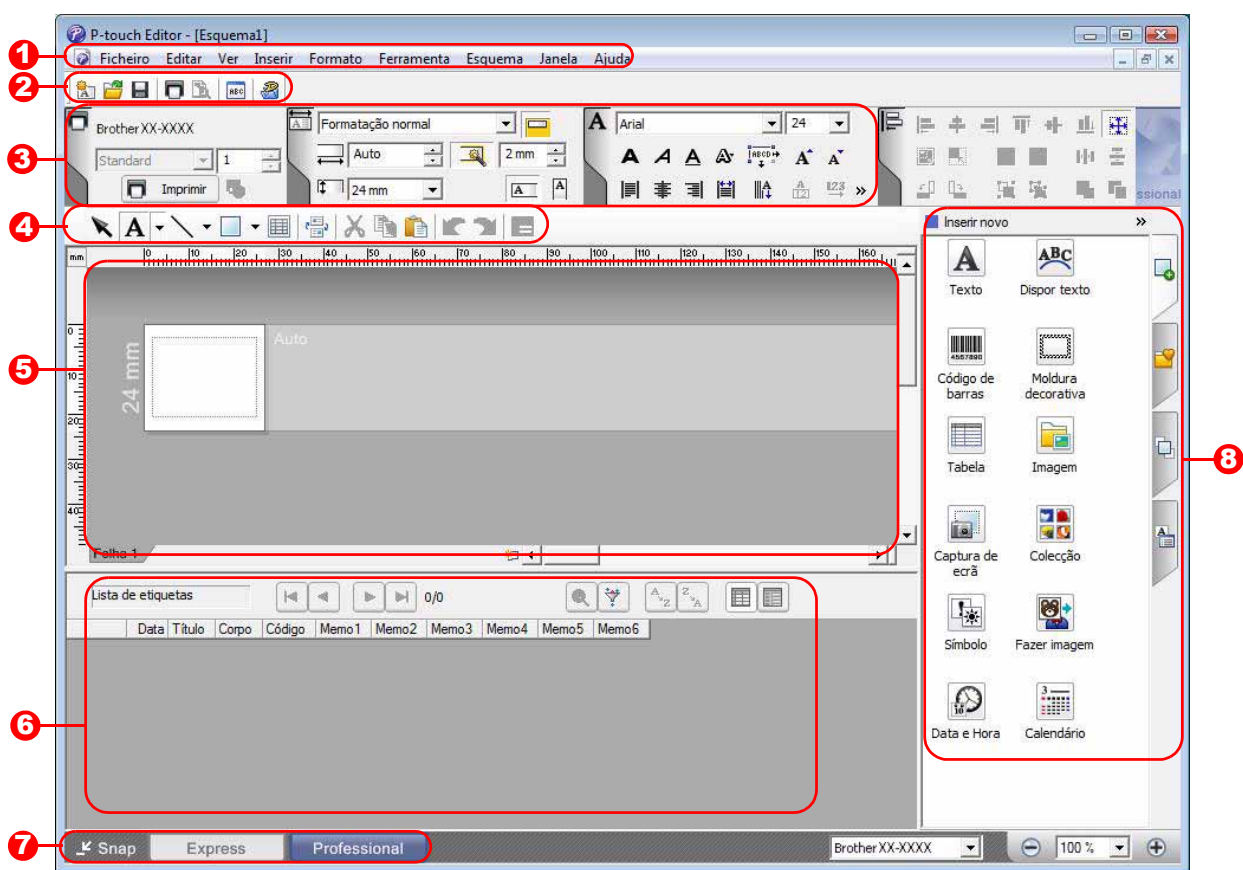

#### **1** Barra de Menus

Os comandos são categorizados em cada menu (Ficheiro, Editar, Ver e Inserir, etc.) pela sua função.

#### 2 Barra de ferramentas standard

Nesta barra de ferramentas aparece um grupo de comandos frequentemente utilizados (Novo esquema, Abrir, Guardar, Imprimir, etc.).

#### **3** Ancoragem de propriedades

A ancoragem de propriedades contém as caixas de propriedades Imprimir, Papel, Texto e Esquema. Clique na parte esquerda de cada palete para mostrar/ocultar a caixa de propriedades.

#### 4 Barra de ferramentas Desenhar/Editar

Disponibiliza ferramentas para escolher um objecto, introduzir texto, desenhar gráficos, etc.

#### 5 Janela de esquema A janela de esquema é utilizada para mostrar e editar objectos.

#### **6** Janela de base de dados Apresenta uma base de dados ligada.

**7** Botões de selecção do modo Muda os modos de Editor.

#### **8** Barra lateral

Ao seleccionar o separador, pode facilmente inserir e formatar texto, código de barras, tabelas, etc., alterar a ordem dos objectos para criar um modelo de etiqueta ou definir as definições avançadas.

- O menu [Ver] permite mostrar/ocultar as barras de ferramentas, a palete e janelas.
- Consulte a ajuda do P-touch Editor para mais informações.

 $\overline{\phantom{a}}$ 

#### ■Modo Snap

Neste modo, pode capturar uma parte ou a totalidade do ecrã, imprimir a captura como uma imagem e guardá-la para utilização futura.

#### *1* **Quando clica em [Snap] do modo switch, aparece a caixa de diálogo da descrição**  do modo Snap. Clique em **1986**.

- Se seleccionar a caixa de selecção F K [Não mostrar esta mensagem novamente], da próxima vez, pode ir directamente para o modo Snap sem visualizar a caixa de diálogo.
	- Pode também iniciar o modo Snap a partir de [Iniciar] - [Todos os Programas] - [Brother P-touch] - [P-touch Editor 5.0 (Modo Snap)].

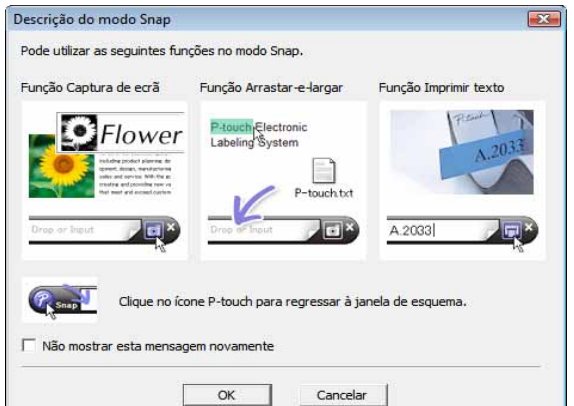

#### *2* **Aparece o modo Snap.**

Consulte a ajuda do P-touch Editor para mais informações.

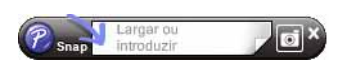

### <span id="page-7-0"></span>**Iniciar a ajuda do P-touch Editor**

Esta secção explica como iniciar a ajuda do P-touch Editor para o Windows®. O seguinte, é o exemplo para o Windows Vista®.

#### Comece a partir do botão Iniciar

**Para iniciar a ajuda do P-touch Editor, clique no botão Iniciar na barra de tarefas e aponte para [Todos os programas]. Clique em [Brother P-touch] e em [P-touch Editor 5.0 Ajuda].**

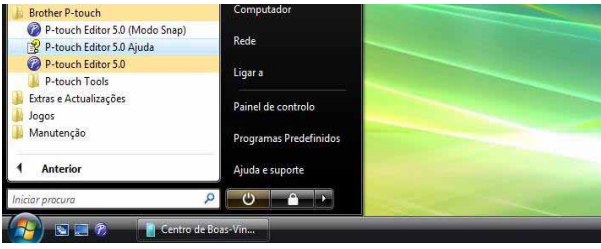

#### ■Iniciar a partir do diálogo Novo/Abrir

**Quando iniciar o P-touch Editor 5.0 e aparecer a caixa de diálogo Novo/Abrir, clique em Ajuda - Como.**

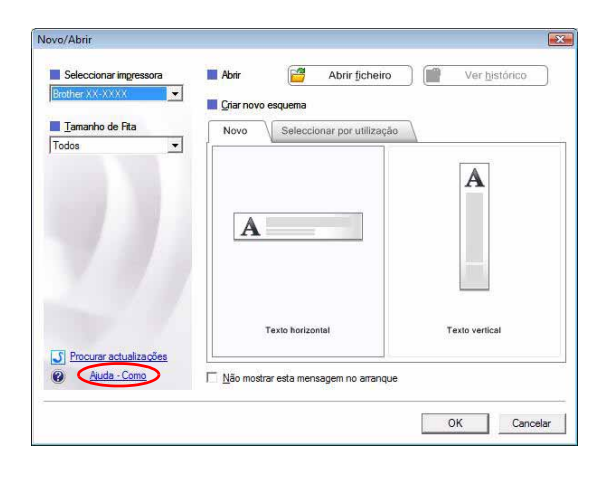

#### ■Iniciar a partir do P-touch Editor

**Clique no menu Ajuda e seleccione Ajuda do P-touch Editor.**

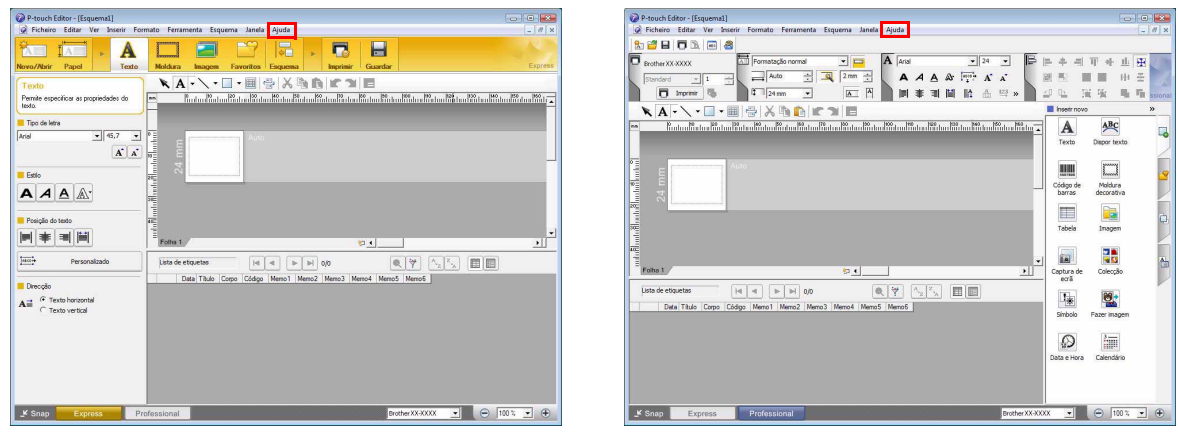

Modo Express Modo Professional

**Clique com o botão direito do rato e seleccione Ajuda do P-touch Editor.**

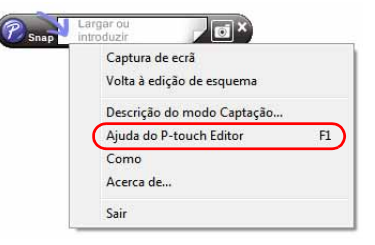

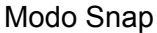

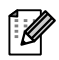

Prima a tecla [F1] para aceder directamente à Ajuda do P-touch Editor.

[Introdução](#page-2-0)

ntroducão

[Criar Etiquetas](#page-3-3)

Criar Etiquetas

#### **Imprimir a descrição da ajuda**

Pode imprimir a informação fornecida na ajuda do P-touch Editor. Utilize a sua impressora normal para imprimir a informação da ajuda do P-touch Editor.

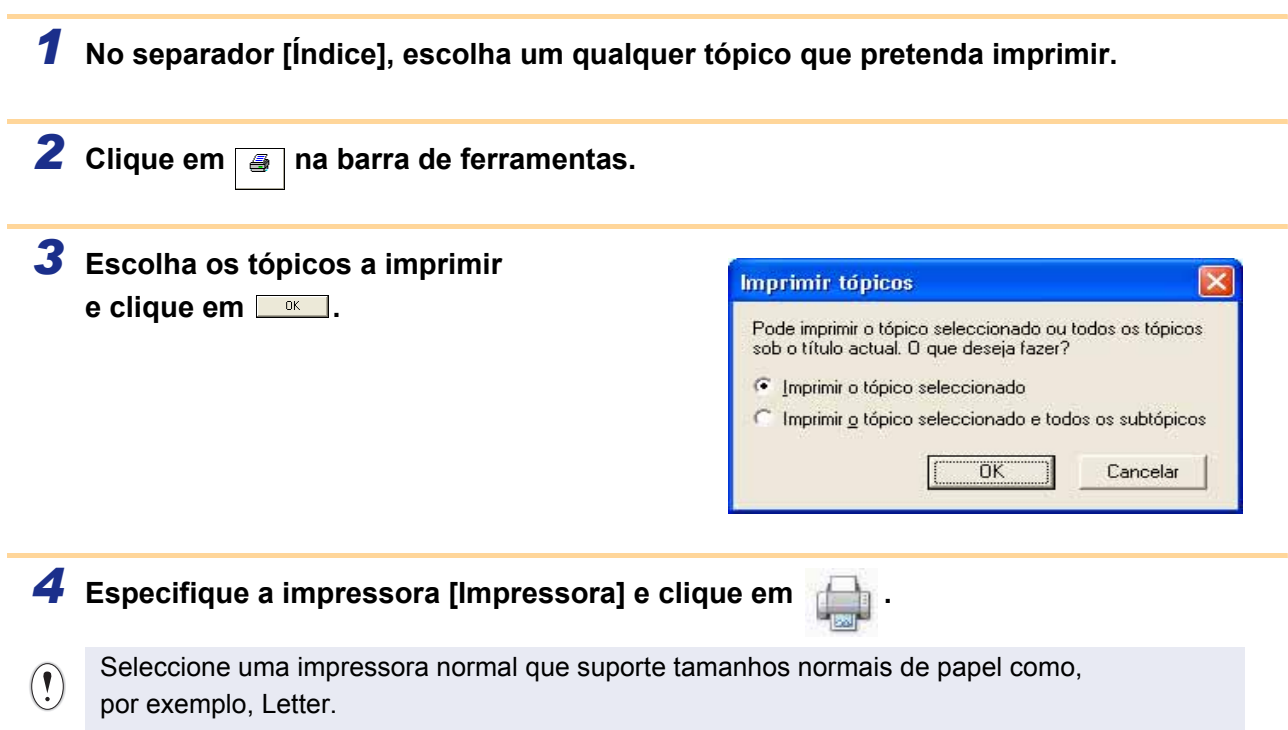

[Anexo](#page-31-0)

[Criar Etiquetas](#page-3-3)

**Criar Etiquetas** 

### <span id="page-9-0"></span>**Criar etiquetas com outras aplicações**

Ao instalar o software, se seleccionar a função Add-In, será adicionada automaticamente um ícone do P-touch à barra de ferramentas do Microsoft® Word, Excel® e do Outlook<sup>®</sup>. (Apenas se o Microsoft<sup>®</sup> Word, Excel<sup>®</sup> e o Outlook<sup>®</sup> já estiverem instalados no seu computador.) A função Add-ln é válida apenas para o Windows<sup>®</sup>. Em cada aplicação, ao seleccionar o texto que pretende imprimir e ao clicar no ícone P-touch pode criar e imprimir fácil e rapidamente etiquetas.

Dependendo das definições, a cadeia de caracteres que é transferida utilizando a função Add-In será registada na Lista de etiquetas. Lista de etiquetas é uma base de dados exclusiva para o P-touch Editor. Para visualizar a Lista de etiquetas, clique em [Ficheiro] - [Base de dados] - [Lista de etiquetas].

- A função Add-In suporta as seguintes aplicações: Microsoft® Word 2000/2002/2003/2007, Microsoft® Excel® 2000/2002/2003/2007 e Microsoft® Outlook® 2000/2002/2003/2007.
- Após a instalação da função Add-In no Microsoft® Word, Excel® ou Outlook® poderá aparecer a caixa de diálogo de segurança ao iniciar estas aplicações, consoante as definições de segurança da aplicação.
- Para o Microsoft® Word 2007 etc., se aparecer a caixa de diálogo à direita, seleccione [Confiar em todos os documentos deste fabricante] e clique em [OK]. Para mais informações acerca das definições de segurança, consulte os ficheiro de ajuda da aplicação.
- Para o Microsoft® Word 2003 etc., seleccione a caixa de verificação [Confiar sempre nas macros deste fabricante] e clique em [Activar Macros].

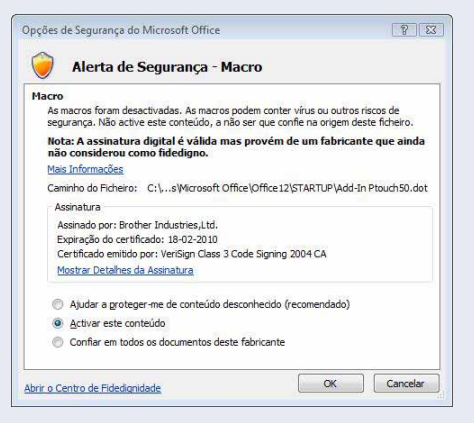

**Para mais informações acerca da função Add-In, criação de etiquetas ou sobre a instalação, consulte a ajuda do P-touch Editor.**

#### **Registar e cancelar a função Add-In**

Antes de executar este programa, feche os programas Microsoft<sup>®</sup> Word, Excel<sup>®</sup> e Outlook<sup>®</sup>.

**O seguinte é o exemplo para o Windows Vista®.**

*1* **Clique em [Iniciar] - [Todos os Programas] - [Brother P-touch] - [P-touch Tools] - [P-touch Editor 5.0 Add-Ins Utility].**

Aparece a caixa de diálogo [Definições dos suplementos do Brother P-touch].

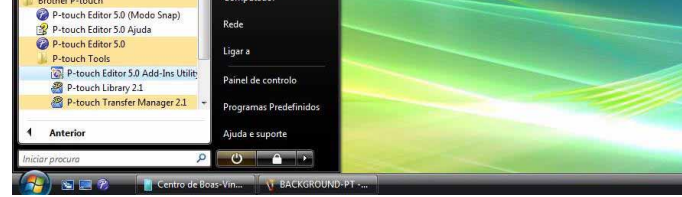

#### *2* **Seleccione as caixas de verificação da aplicação Microsoft onde deseja que o botão da função do add-in do P-touch Editor seja instalado.**

[Aplicar] é utilizado para especificar que acção é tomada quando o (botão Add-in) é premido em cada aplicação.

- Express Mode : inicia o modo Express.
- Professional Mode : inicia o modo Professional.
- Imprimir imediatamente : imprime a etiqueta.

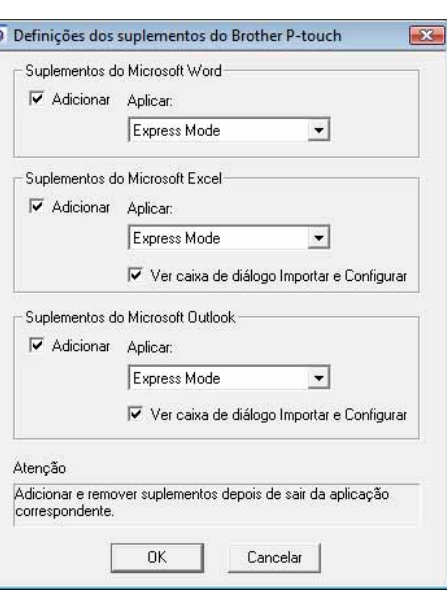

[Anexo](#page-31-0)

#### **Microsoft® Word**

Com a função Add-In, pode copiar directamente o texto no Microsoft<sup>®</sup> Word para um esquema de etiqueta.

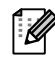

Se o Microsoft<sup>®</sup> Outlook<sup>®</sup> estiver aberto e seleccionar o Microsoft<sup>®</sup> Word como editor padrão, não conseguirá utilizar a função Add-In no Microsoft® Word. Feche o Microsoft® Outlook® e reinicie o Microsoft® Word.

#### **Criar etiquetas utilizando o Microsoft® Word**

*1* **Abra um documento do Microsoft® Word e seleccione o texto que pretende incluir na etiqueta.**

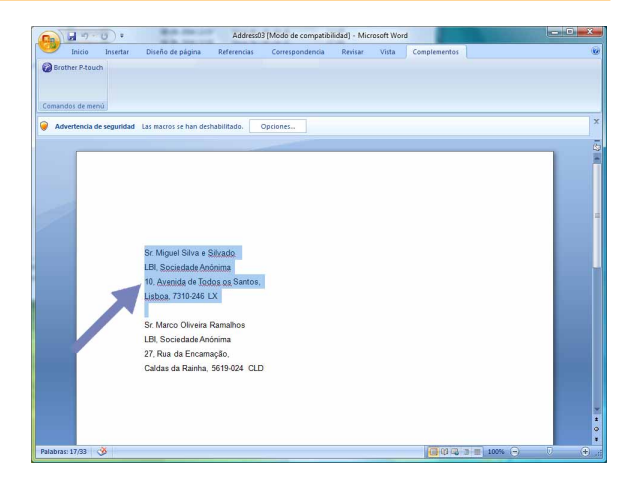

#### *2* **No friso/barra de ferramentas padrão do Microsoft® Word, clique em .**

Para mais informações sobre como adicionar texto automaticamente a uma Lista de etiquetas, consulte "Como adicionar texto do Microsoft® Word a uma Lista de etiquetas mostrada na janela da base de dados" descrito abaixo.

#### **Como adicionar texto do Microsoft® Word a uma Lista de etiquetas mostrada na janela da base de dados**

Na primeira utilização aparece a mensagem "Gravar dados na lista de etiquetas?". Se clicar em Sim, os novos registos são automaticamente criados na Lista de etiquetas e o texto é adicionado a cada um dos campos mostrados abaixo da próxima vez que registar o texto: sempre que adicionar nova informação na Lista de etiquetas regista a seguinte informação para consulta.

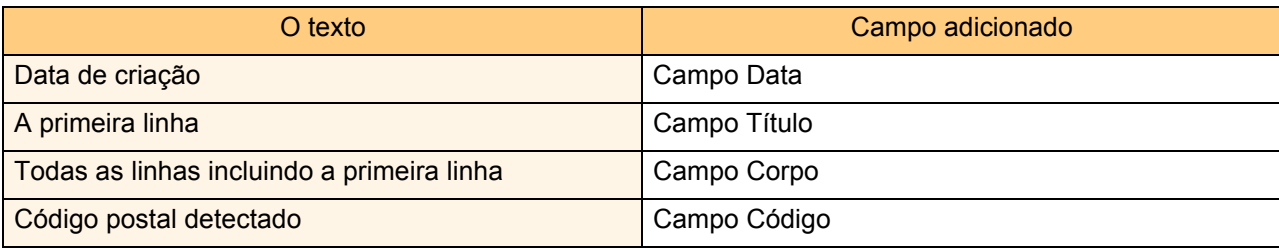

Exemplo dos dados da Lista de etiquetas armazenados na janela da base de dados no ecrã P-touch Editor.

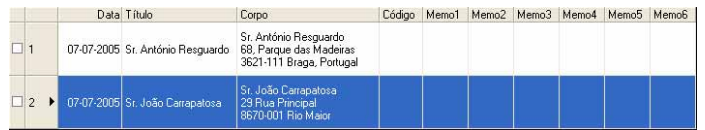

Se clicar, por engano, em Não na mensagem "Gravar dados na lista de etiquetas?" que aparece e pretender registar, vá para [Ferramenta] - [Opções], e seleccione "Gravar dados importados automaticamente com o Add-In." no separador [Lista de etiquetas].

#### **Microsoft® Excel®**

Com a função Add-In, pode copiar directamente o texto no Microsoft® Excel® para um esquema de etiqueta.

#### **Criar etiquetas utilizando o Microsoft® Excel®**

*1* **Abra uma folha de cálculo do Microsoft® Excel® e seleccione as células de texto que pretende incluir na etiqueta.**

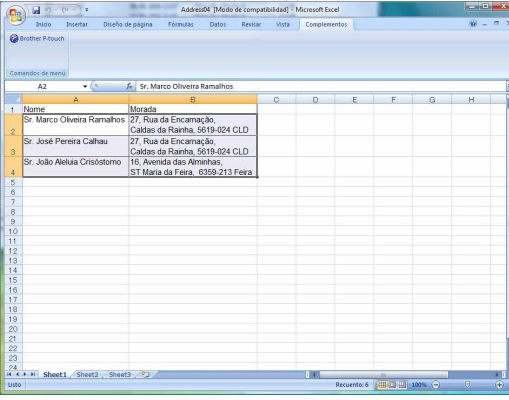

**2** No friso/barra de ferramentas padrão do Microsoft<sup>®</sup> Excel<sup>®</sup> clique em **@**. Aparece a caixa de diálogo [Configurar importação do Brother P-touch].

#### *3* **Em [Esquema da etiqueta], faça os ajustes necessários ao avanço de linha das células e clique em Editar/Imprimir** .

[Esquema da etiqueta] permite-lhe alterar a forma como o texto é apresentado/impresso. Quando escolhe um qualquer item listado na caixa [Campos] e clica em << Adicionar | é adicionado um novo campo à caixa [Esquema da etiqueta]. Pode introduzir espaços, avanço de linha, vírgulas e caracteres para cada célula e imprimir numa etiqueta. Neste ecrã, pode também remover campos realçando o campo e premindo a tecla Delete no teclado.

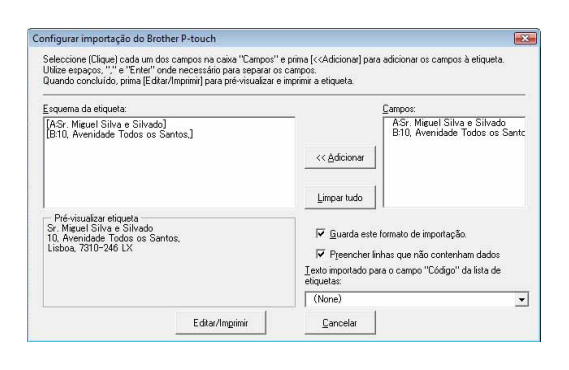

[Anexo](#page-31-0)

[Criar Etiquetas](#page-3-3)

**Criar Etiquetas** 

- Para mais informações sobre como adicionar automaticamente o texto a uma Lista de etiquetas, consulte "Como adicionar texto do Microsoft® Excel® a uma Lista de etiquetas" descrito na [página 14](#page-13-0).
- Se pretende incluir os dados no campo Código da Lista de etiquetas, escolha [Texto importado para o campo "Código" da lista de etiquetas] na caixa de diálogo [Configurar importação do Brother P-touch].

Introdução [Introdução](#page-2-0)

#### <span id="page-13-0"></span>**Como adicionar texto do Microsoft® Excel® a uma Lista de etiquetas**

1 K

Na primeira utilização aparece a mensagem "Gravar dados na lista de etiquetas?". Se clicar em Sim, os novos registos são automaticamente criados na Lista de etiquetas e o texto é adicionado a cada um dos campos mostrados abaixo da próxima vez que registar o texto: sempre que adicionar nova informação na Lista de etiquetas regista a seguinte informação para consulta.

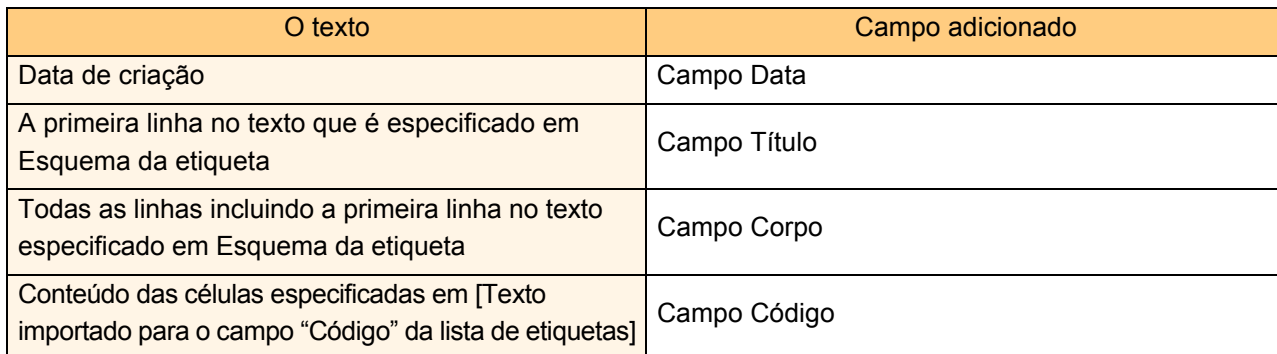

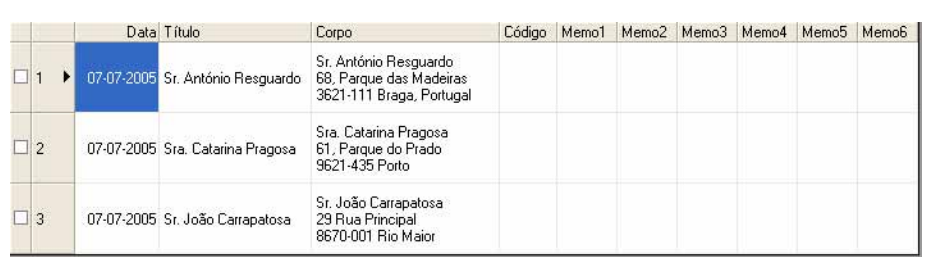

Se clicar, por engano, em Não na mensagem "Gravar dados na lista de etiquetas?" que aparece e pretender registar, vá para [Ferramenta] - [Opções] e seleccione "Gravar dados importados automaticamente com o Add-In.".

#### **Microsoft® Outlook®**

Com a função Add-In, pode copiar directamente o texto no Microsoft® Outlook® para um esquema de etiqueta. Os itens que pode importar são: Contactos, itens nas janelas Calendário, itens Eliminados, Rascunho, caixa A receber, Diário, Notas (o texto nas caixa de diálogo de Notas não está disponível), A enviar, Itens enviados e Tarefas.

#### **Criar etiquetas utilizando os dados de Contactos no Microsoft® Outlook®**

#### *1* **Abra os Contactos do Microsoft® Outlook® e realce a informação dos contactos que pretende incluir.**

 $\mathbb{Z}$ 

No Microsoft® Outlook®, pode incluir não apenas a informação do Contacto, mas também o texto em mensagens, tal como pode fazer no Microsoft® Word.

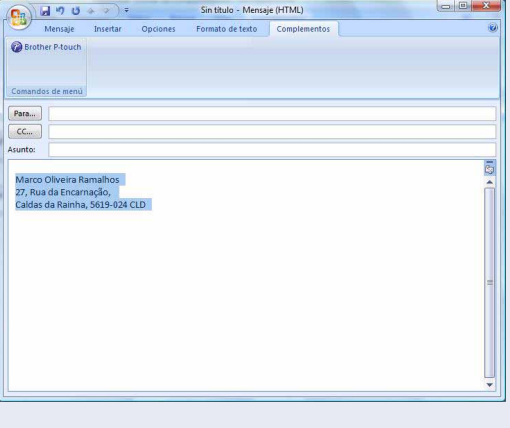

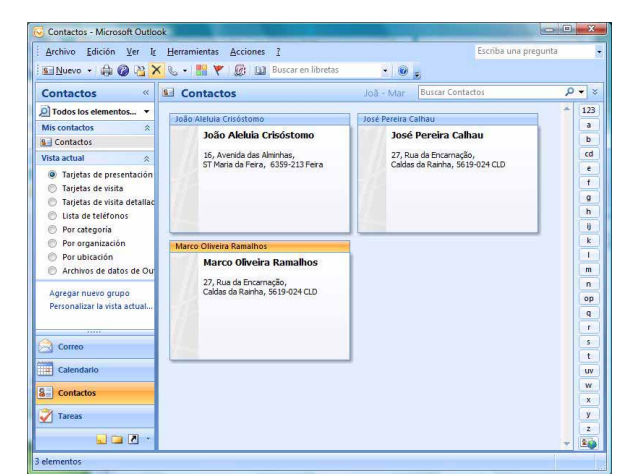

#### **2** No friso/barra de ferramentas padrão do Microsoft<sup>®</sup> Outlook<sup>®</sup> clique em **@**.

Para mais informações sobre como adicionar automaticamente o texto à Lista de etiquetas, consulte "Como adicionar texto do Microsoft® Outlook® a uma Lista de etiquetas" descrito na [página 16.](#page-15-0)

[Anexo](#page-31-0)

[Anexo](#page-31-0)

#### *3* **Em [Esquema da etiqueta], faça os ajustes necessários ao avanço de linha das células**

**e clique em Editar/Imprimir** .

 $\overline{\mathscr{U}}$ 

[Esquema da etiqueta] permite-lhe alterar a forma como o texto é apresentado/impresso. Quando escolhe um qualquer item listado na caixa [Campos] e clica em << Adicionar |, é adicionado um novo campo à caixa [Esquema da etiqueta]. Pode introduzir espaços, avanço de linha, vírgulas e caracteres para cada célula e imprimir numa etiqueta. Neste ecrã, pode também remover campos realçando o campo e premindo a tecla Delete no teclado.

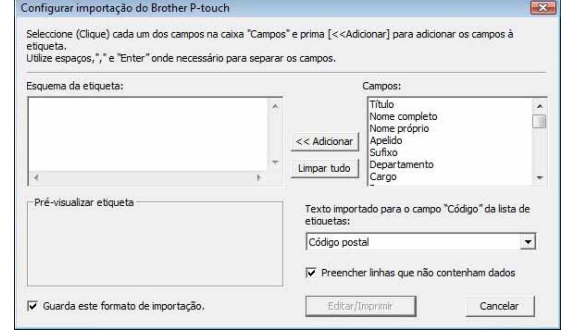

• Para mais informações sobre como adicionar automaticamente o texto a uma Lista de etiquetas, consulte "Como adicionar texto do Microsoft<sup>®</sup> Outlook<sup>®</sup> a uma Lista de etiquetas" descrito na [página 16](#page-15-0).

• Se pretende incluir os dados no campo Código da Lista de etiquetas, escolha [Texto importado para o campo "Código" da lista de etiquetas] na caixa de diálogo [Configurar importação do Brother P-touch].

### <span id="page-15-0"></span>**Como adicionar texto do Microsoft® Outlook® a uma Lista de etiquetas**

Na primeira utilização aparece a mensagem "Gravar dados na lista de etiquetas?". Se clicar em Sim, os novos registos são automaticamente criados na Lista de etiquetas e o texto é adicionado a cada um dos campos mostrados abaixo da próxima vez que registar o texto: sempre que adicionar nova informação na Lista de etiquetas regista a seguinte informação para consulta.

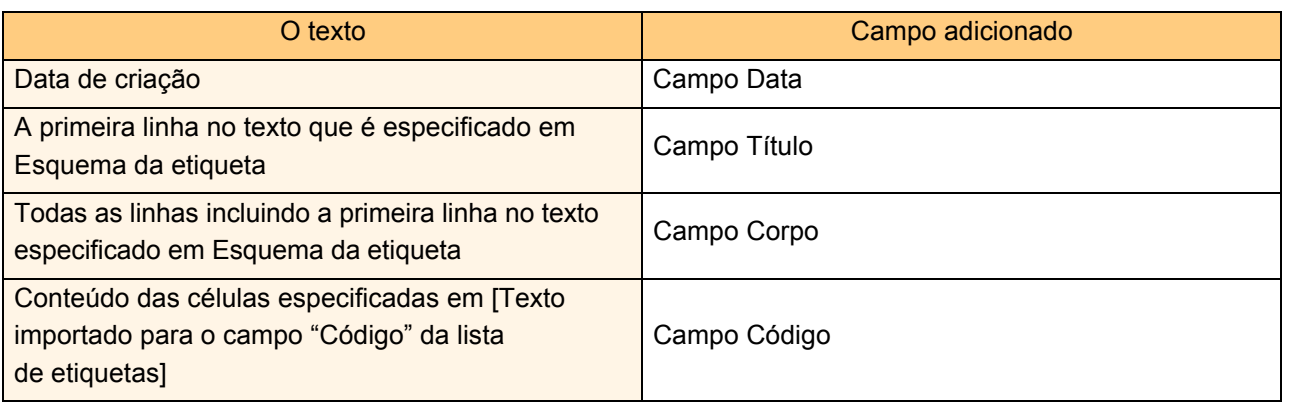

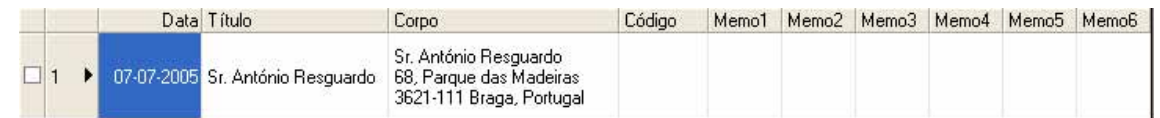

Se clicar, por engano, em Não na mensagem "Gravar dados na lista de etiquetas?" que aparece e pretender registar, vá para [Ferramenta] - [Opções] e seleccione "Gravar dados importados automaticamente com o Add-In.".

### <span id="page-16-0"></span>**Como utilizar o P-touch Transfer Manager & P-touch Library (apenas na PT-9600/9700PC/9800PCN)**

P-touch Library: esta aplicação permite-lhe gerir os modelos de etiqueta P-touch e outros dados existentes no computador.

Pode imprimir uma etiqueta a partir da P-touch Library utilizando a máquina.

P-touch Transfer Manager: esta aplicação pode transferir dados do modelos de etiqueta para a unidade principal da impressora e pode fazer cópias de segurança dos dados transferidos para a unidade principal da impressora. É necessária a função Transfer para utilizar o P-touch Template. Para mais informações acerca do P-touch Template, transfira o manual do P-touch Template (apenas em inglês) no Brother Solutions Center: http://solutions.brother.com

[Select your region/country] - [Escolha o seu produto] - [Transferências]. (apenas na PT-9700PC/9800PCN) Para transferir os modelos via rede, prepare primeiro o BRAdmin Professional ou o Web BRAdmin. Transfira-os a partir do Brother Solutions Center http://solutions.brother.com (apenas para modelos de Rede).

### <span id="page-16-1"></span>**Iniciar o P-touch Transfer Manager**

*1* **Clique no botão [Iniciar], seleccione [Todos os Programas] - [Brother P-touch] - [P-touch Tools] - [P-touch Transfer Manager 2.1].**

O P-touch Transfer Manager aparece.

#### **Janela de esquema**

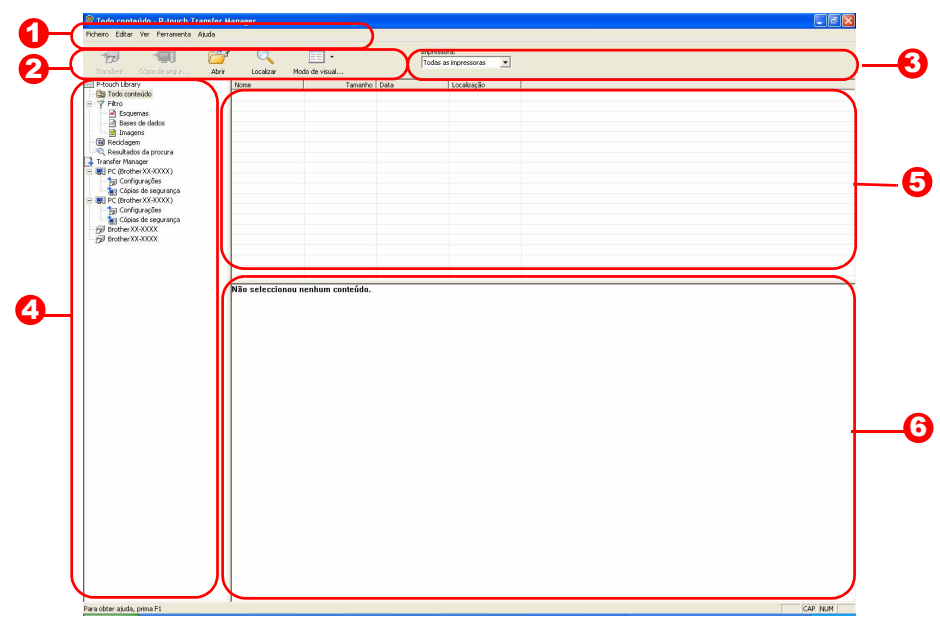

**D** Barra de Menus

Os Comandos são categorizados em cada menu (Ficheiro, Editar, Ver, Ferramenta e Ajuda) por função. 2 Barra de ferramentas

Existem ícones para comandos frequentemente utilizados. Clique num para aceder a esse comando. **3** Impressora (apenas para o P-touch Transfer Manager)

Seleccione o modelo de impressora para que pretende enviar dados. Quando selecciona uma impressora, na vista de lista aparece apenas os dados que podem ser enviados para a impressora seleccionada.

#### Vista de pastas 4

Apresenta uma lista de pastas. Quando selecciona uma qualquer pasta, os dados na pasta seleccionada são apresentadosna vista de lista á direita.

5<sup>3</sup> Vista de lista

São apresentados os dados da pasta seleccionada.

**6** Pré-visualização Os modelos de etiqueta seleccionados na vista de lista são apresentados como pré-visualização.

[Anexo](#page-31-0)

[Criar Etiquetas](#page-3-3)

**Criar Etiquetas** 

#### **Explicação dos Ícones**

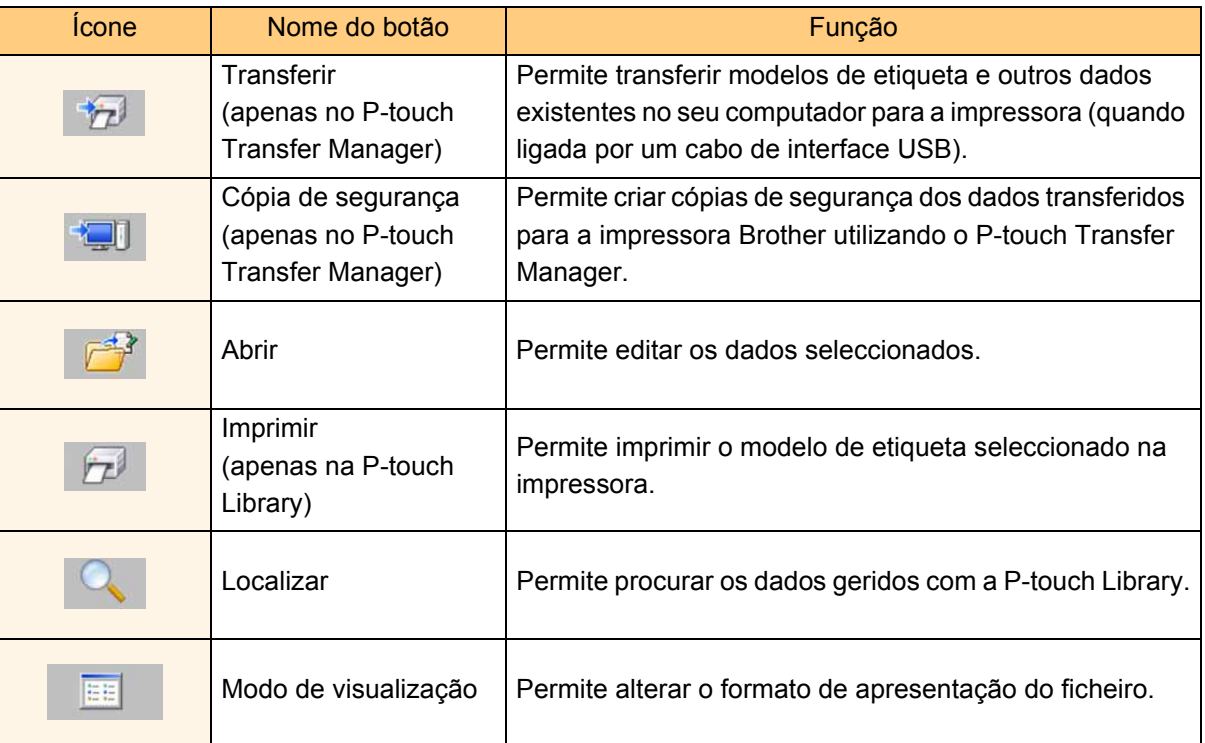

### <span id="page-17-0"></span>**Transferir modelos de etiqueta do computador para a impressora através de USB**

 $\left( \mathbf{\mathbf{r}}\right)$ Certifique-se de que desligou o cabo de rede quando transfere modelos através de USB.

#### *1* **Seleccione a impressora para onde pretende transferir os dados.**

- 
- Antes de transferir os dados, verifique se  $\left( \mathbf{1}\right)$ o computador e a impressora estão devidamente ligadas através de um cabo USB e se a impressora está, electricamente, ligada.
- *2* **Clique com o botão direito do rato na pasta [Configurações] e, em seguida, seleccione [Novo] e crie uma nova pasta.**

Onde, como exemplo, vamos criar a pasta "Transfer".

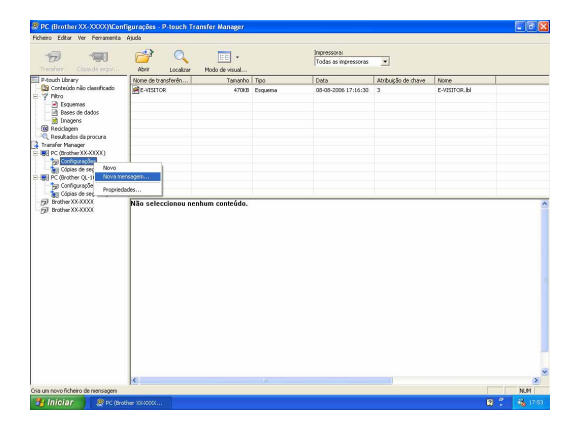

Introdução [Introdução](#page-2-0)

[Anexo](#page-31-0)

# ntroducão [Introdução](#page-2-0)

Arraste os dados transferidos de Conteúdo não classificado ou de Esquemas ou de qualquer outra pasta que se encontre abaixo de Filtro. Ao transferir vários conjuntos de dados, mova todos os dados transferidos para a pasta que criou.

#### *4* **Os números Atribuição de chave são automaticamente atribuídos aos dados transferidos na pasta criada no passo anterior.**

Para alterar um número, clique com o botão direito do rato no nome dos dados na vista de lista e, em seguida, seleccione o número chave atribuído.

- O número Atribuição de chave é necessário para transferir dados outros que mensagens de texto.
- Se alterar o número Atribuição de chave utilizado para dados já transferidos para a unidade principal da impressora, os dados são substituídos. Pode verificar o número Atribuição de chave utilizado para os dados já transferidos para a impressora criando uma cópia de segurança dos dados tal como explicado em "Criar cópias de segurança de modelos de etiqueta" [\(página 21\)](#page-20-0).
- Pode clicar no nome dos dados dos dados transferidos e alterar para um novo nome. Consoante o modelo de impressora, pode haver restrições quanto ao número de caracteres que podem ser utilizados num nome de dados.

#### *5* **Seleccione os dados ou pasta que pretende transferir, e, em seguida, clique em .**

Aparece a mensagem de confirmação da transferência.

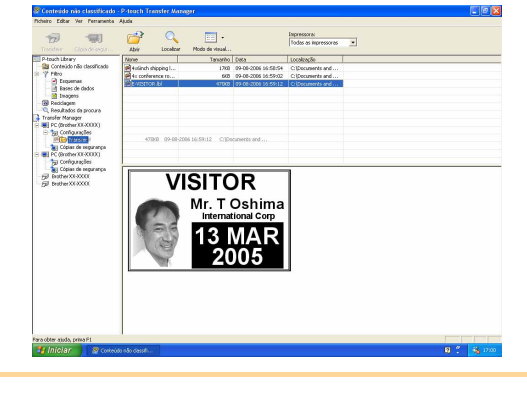

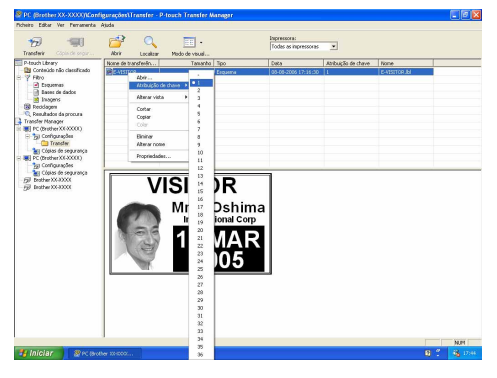

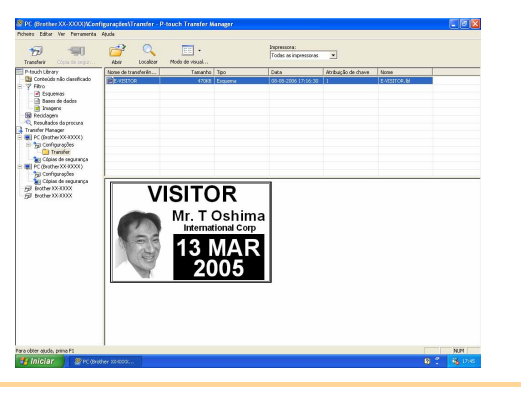

#### *6* **Clique em [OK].**

Os dados ou pasta seleccionados na vista da pasta são transferidos para a impressora.

Se seleccionou dados específicos na vista de lista apenas os dados seleccionados são transferidos para a impressora.

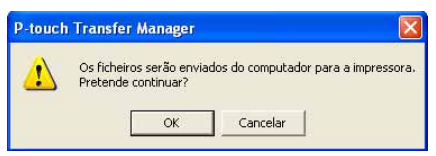

19

através de USB

## Criar Etiquetas [Criar Etiquetas](#page-3-3)

### <span id="page-19-0"></span>**Transferir os modelos para a impressora através da rede (apenas na PT-9800PCN)**

Para transferir os modelos para a impressora através da rede, prepare primeiro o BRAdmin Professional ou o Web BRAdmin. Transfira-os a partir do nosso Web site.

Os nomes e imagens de impressora nos seguintes ecrãs podem ser diferentes da impressora que adquiriu. Os ecrãs podem variam consoante o modelo.

*1* **Crie o modelo que pretende transferir com o P-touch Editor 5.0 e, em seguida, no menu [Ficheiro] seleccione [Transferir modelo...] para registar.**

**2** Clique em **para guardar o modelo registado no formato in .blf.** 

#### 3 Inicie o BRAdmin Professional **O** ou o Web BRAdmin **0**.

 $\triangle$  Escolha a impressora e clique no menu  $\triangle$ [Controlo]. Seleccione [Carregar Firmware].

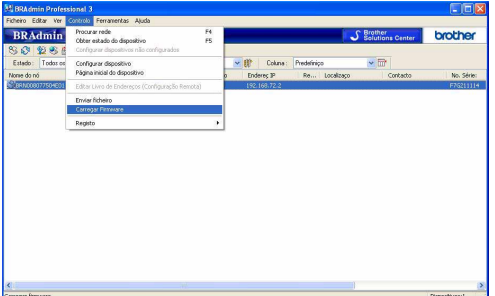

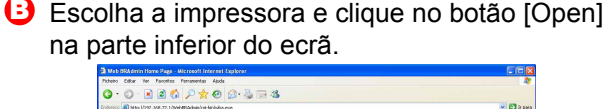

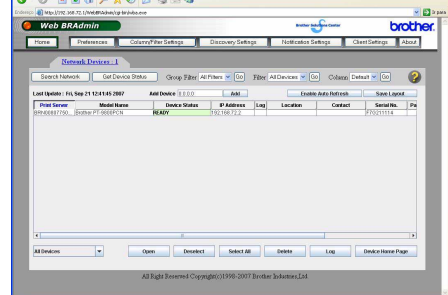

4 Escolha a função Load Firmware (Carregar Firmware) do BRAdmin Professional <mark>O</mark> ou do Web BRAdmin **+ 3**.

**A** Escolha ITFTP PUTI e clique no botão IOKI.

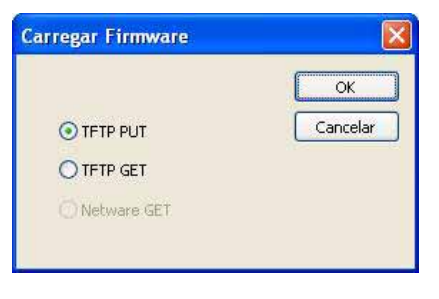

**B** Clique no botão [Load Firmware] (Carregar Firmware) na parte superior do ecrã.

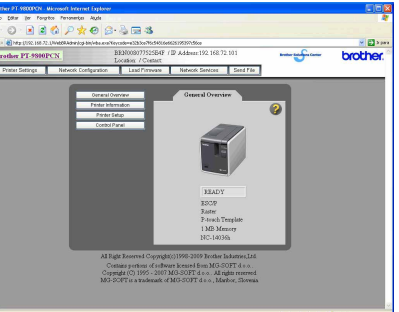

*5* **Escolha o ficheiro com o formato in .blf que guardou no passo 2 e carregue-o para a impressora.**

**A** Escolha o ficheiro .blf e clique no botão IOKI.

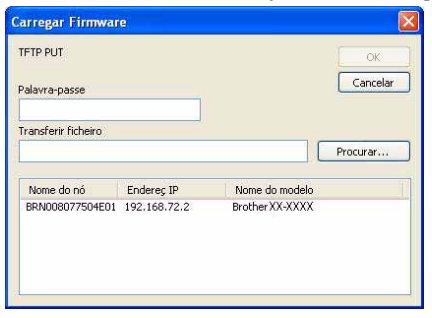

**B** Escolha o ficheiro .blf e clique no botão [Submit].

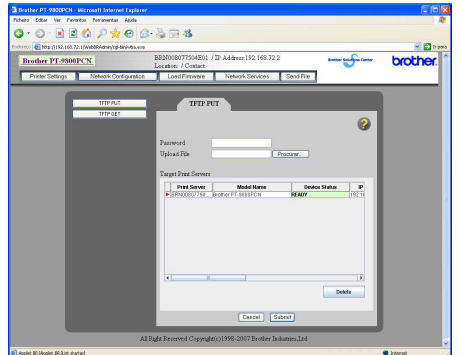

A palavra-passe predefinida é "access".

Transferir os modelos para a impressora através da rede (apenas na PT-9800PCN)

20

[Anexo](#page-31-0)

### <span id="page-20-0"></span>**Criar cópias de segurança de modelos de etiqueta**

Permite transferir modelos de etiqueta e outros dados na impressora para o computador.

- Possível apenas quando ligados por um cabo USB.
- Os dados da cópia de segurança não podem ser editados no computador.
	- As especificações para alguns modelos de impressora informam que pode não ser possível transferir de novo os dados da cópia de segurança para uma impressora de um modelo diferente daquele onde a cópia de segurança dos dados foi inicialmente criada.
- *1* **Ligue o computador e a impressora por cabo USB e ligue a energia da impressora.**  O nome do modelo da impressora aparece na vista pasta. Se seleccionar um nome de modelo de impressora na vista pasta, é apresentado os dados actuais transferidos para a impressora.

#### *2* **Seleccione a impressora para criar cópia de segurança e, em seguida, clique em .**

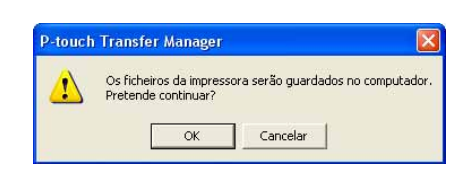

Aparece a mensagem de confirmação da cópia de segurança.

#### *3* **Clique em [OK].**

 $\left( \mathbf{?}\right)$ 

É criada uma nova pasta com um nome com a data na pasta da impressora e todos os dados da impressora são transferidos para a nova pasta.

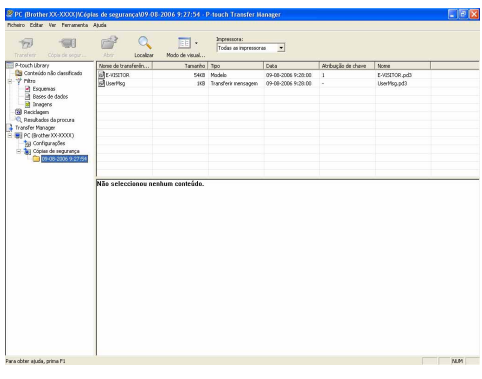

#### **Eliminar todos os dados da impressora**

- *1* **Ligue o computador e a impressora por cabo USB e ligue a energia da impressora.**  O nome do modelo da impressora aparece na vista pasta.
- *2* **Clique com o botão direito do rato na impressora e, em seguida, seleccione [Eliminar tudo].**

Aparece a mensagem de confirmação.

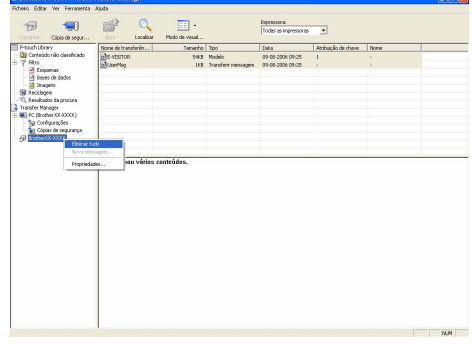

#### *3* **Clique em [OK].**

Todos os dados da impressora são apagados.

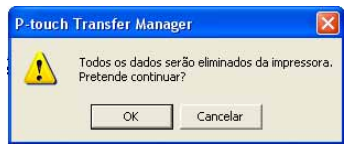

### <span id="page-21-0"></span>**Iniciar a P-touch Library**

Pode iniciar a P-touch Library e editar e imprimir etiquetas.

#### **Clique no botão [Iniciar] e, em seguida, seleccione [Todos os Programas] - [Brother P-touch] - [P-touch Tools] - [P-touch Library 2.1].**

Aparece a P-touch Library.

#### **Abrir e editar dados**

#### **Escolha os dados que pretende editar e,**

**em seguida, clique em .** 

A aplicação associada com os dados abre e pode editar os dados.

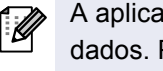

A aplicação que aparece depende dos dados. Por exemplo, para um modelo P-touch, aparece o P-touch Editor.

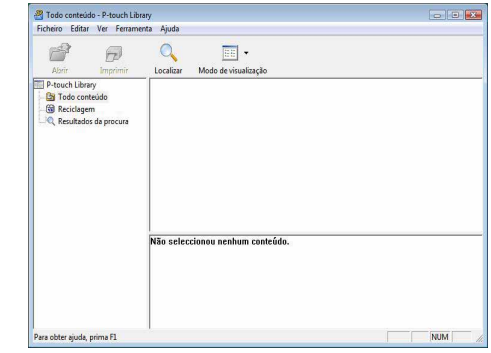

#### **Imprimir etiquetas**

**Escolha os modelos de etiqueta que pretende imprimir e, em seguida, clique em .**

A etiqueta é imprimida pela impressora ligada.

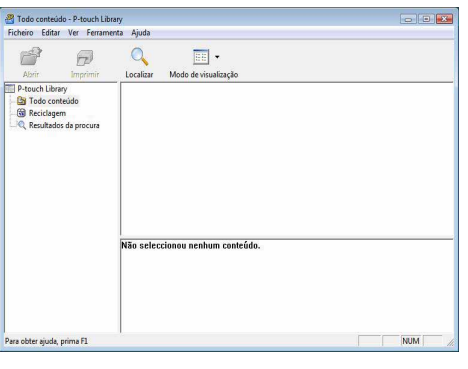

[Anexo](#page-31-0)

[Criar Etiquetas](#page-3-3)

**Criar Etiquetas** 

### <span id="page-22-0"></span>**Procurar etiquetas**

Pode procurar modelos de etiqueta registados na P-touch Library.

*1* **Clique em .** 

Aparece a caixa de diálogo [Localizar].

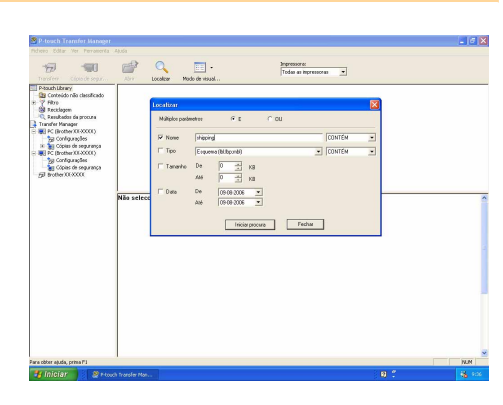

### *2* **Verifique os itens a utilizar como condições de procura e defina os itens de procura.**

Os itens de procura podem ser definidos da seguinte forma.

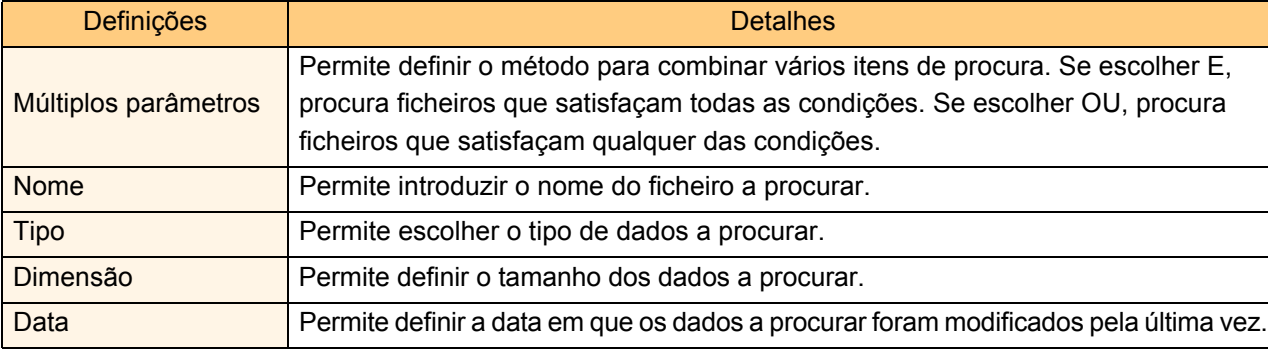

*3* **Clique em [Iniciar procura].**

Inicia a procura.

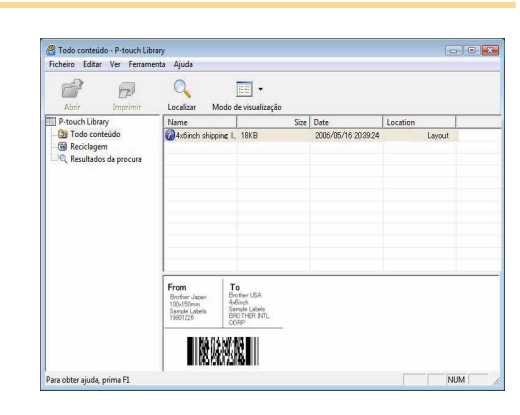

Feche o diálogo [Localizar]. Os resultados da procura podem ser verificados em Resultados da procura na vista pasta.

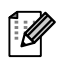

Pode registar os dados na P-touch Library arrastando-os e largando-os na pasta Conteúdo não classificado ou na vista lista. Para que os modelos de etiquetas criados no P-touch Editor sejam registadas automaticamente na P-touch Library, utilize o seguinte método.

- 1. No menu P-touch Editor, seleccione [Ferramenta] [Opções].
- 2. Na caixa de diálogo [Opções] no separador [Geral] clique em [Definições de registo].
- 3. Escolha o momento para registar os modelos de etiqueta com o P-touch Editor e, em seguida, clique em [OK].

[Anexo](#page-31-0)

### <span id="page-23-0"></span>**Como utilizar o P-touch Editor Lite LAN (apenas PT-9800PCN)**

Com o P-touch Editor Lite LAN, pode criar, fácil e rapidamente, vários esquemas simples de etiqueta.

*1* **Faça duplo clique em .**

Inicia o P-touch Editor Lite LAN.

#### **Janela de esquema**

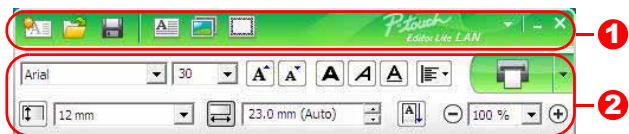

**D** Barra de ferramentas de comando

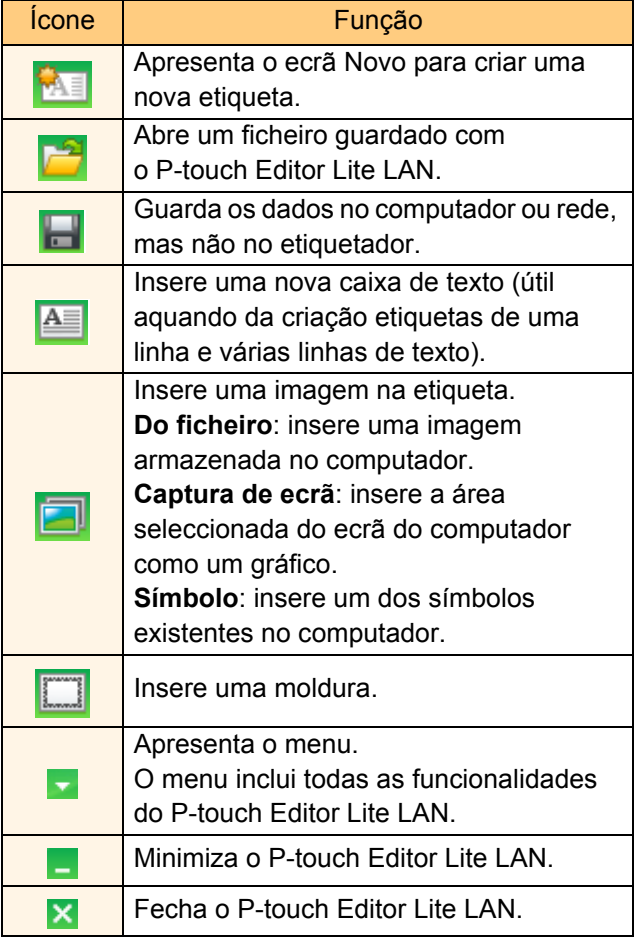

#### 2 Barra de ferramentas Propriedade

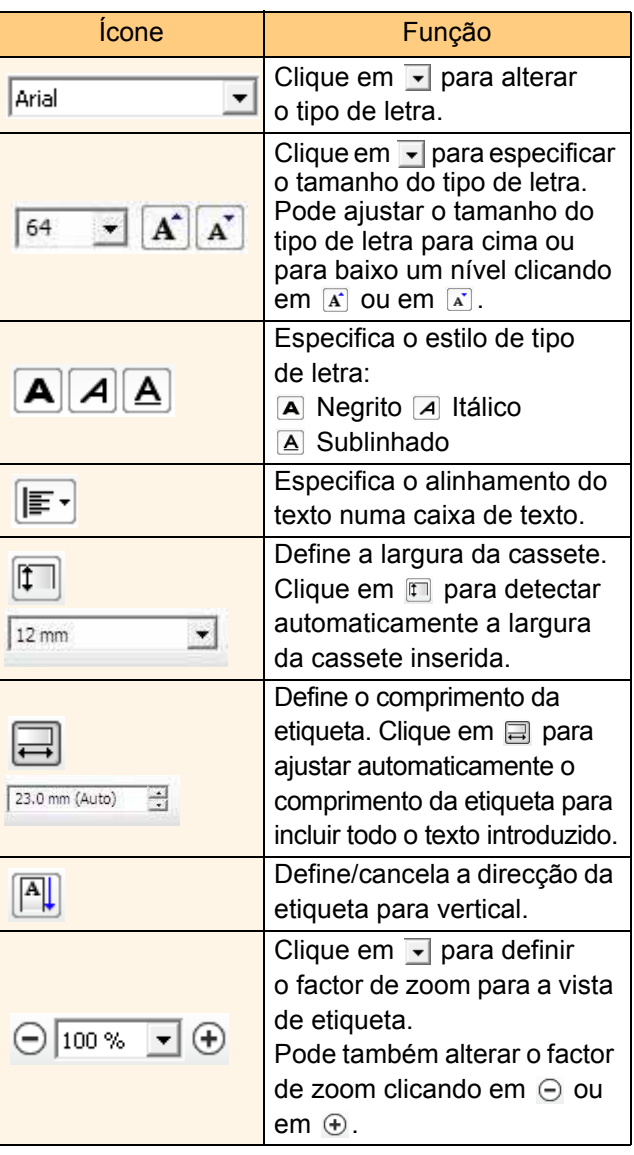

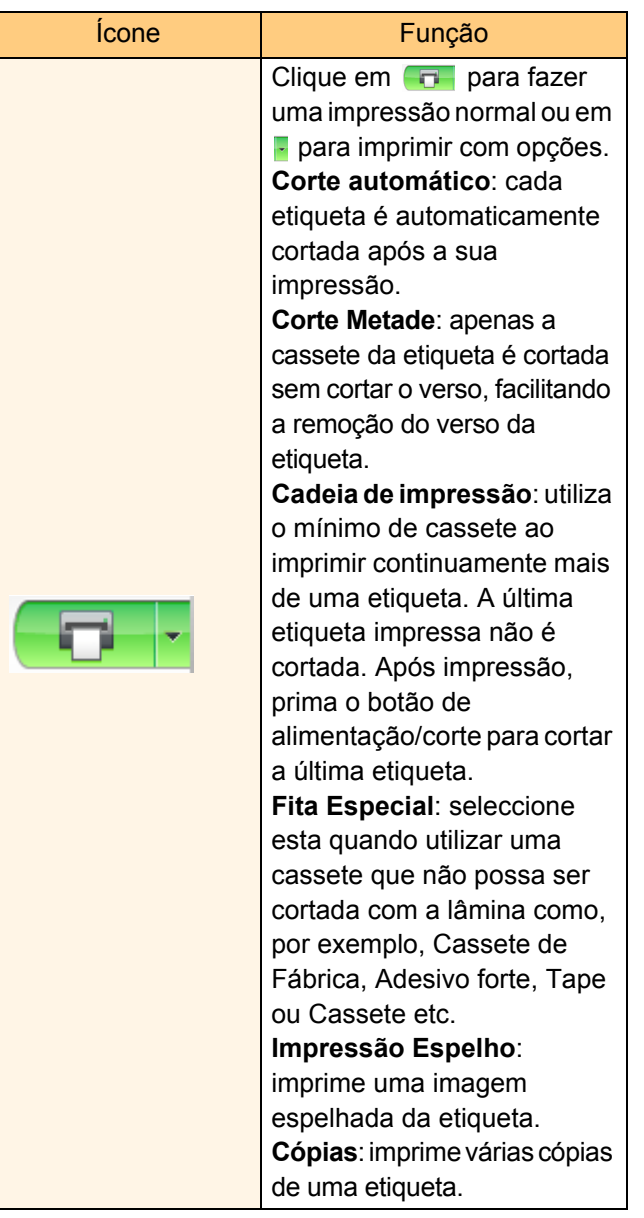

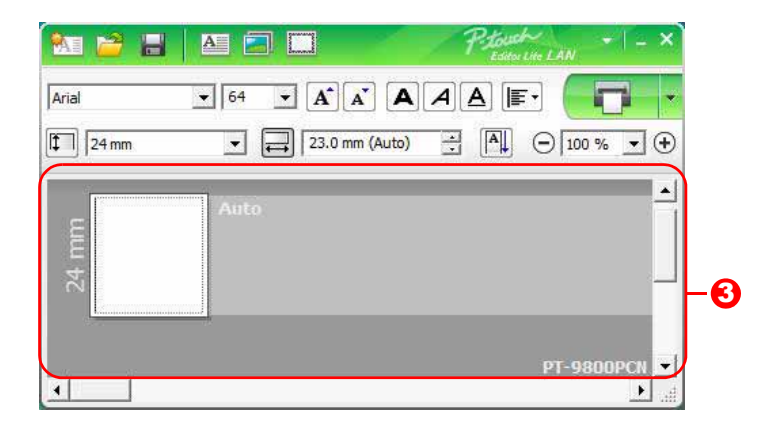

#### **3** Vista da etiqueta

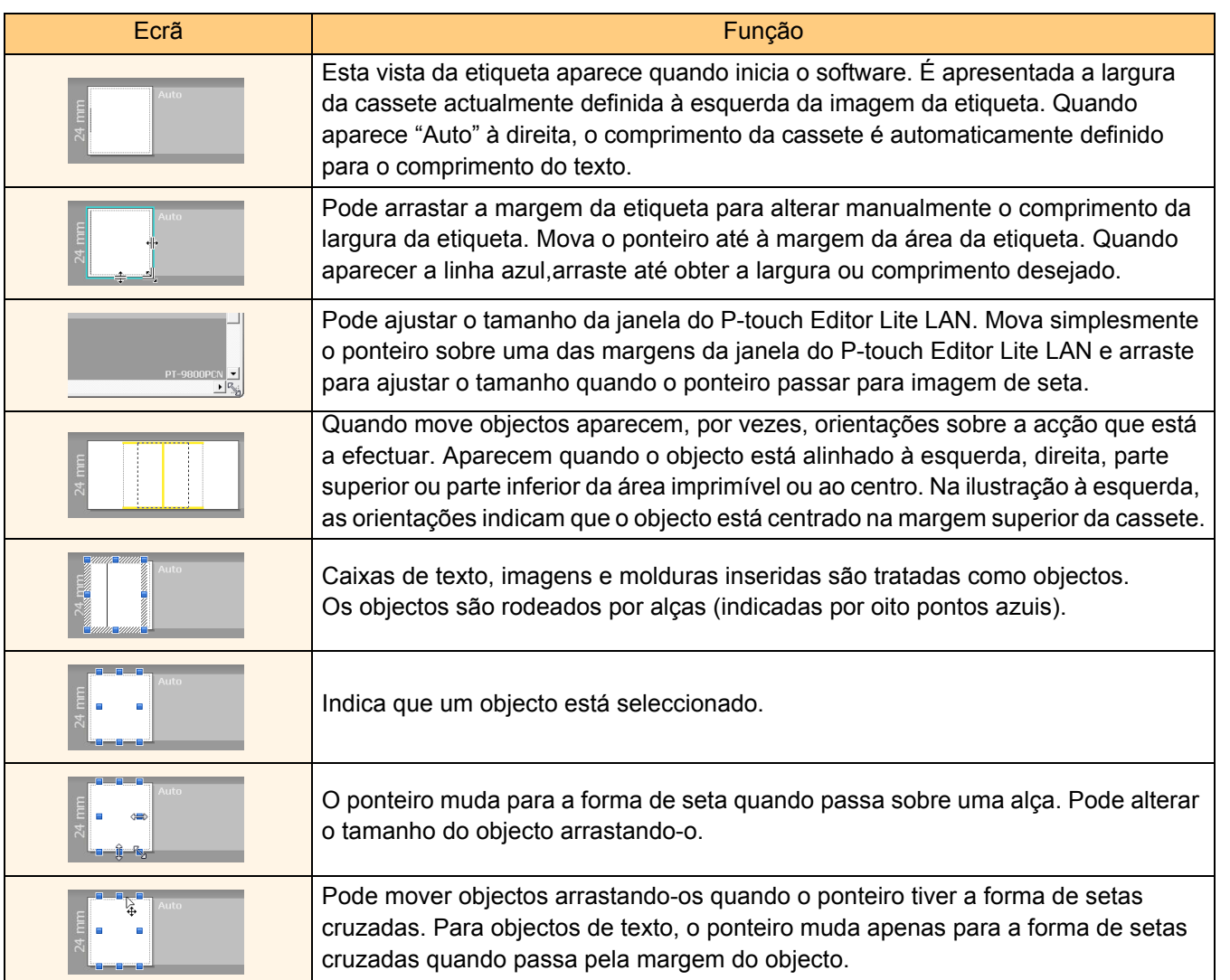

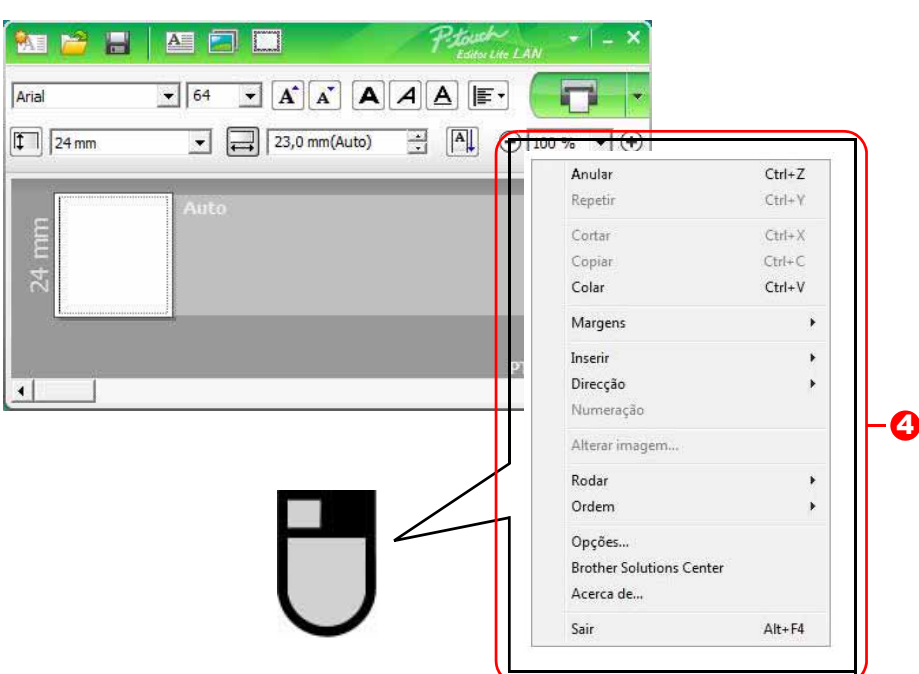

#### <sup>4</sup> Outras Funções (disponíveis no menu que aparece quando clica no botão direito do rato)

f

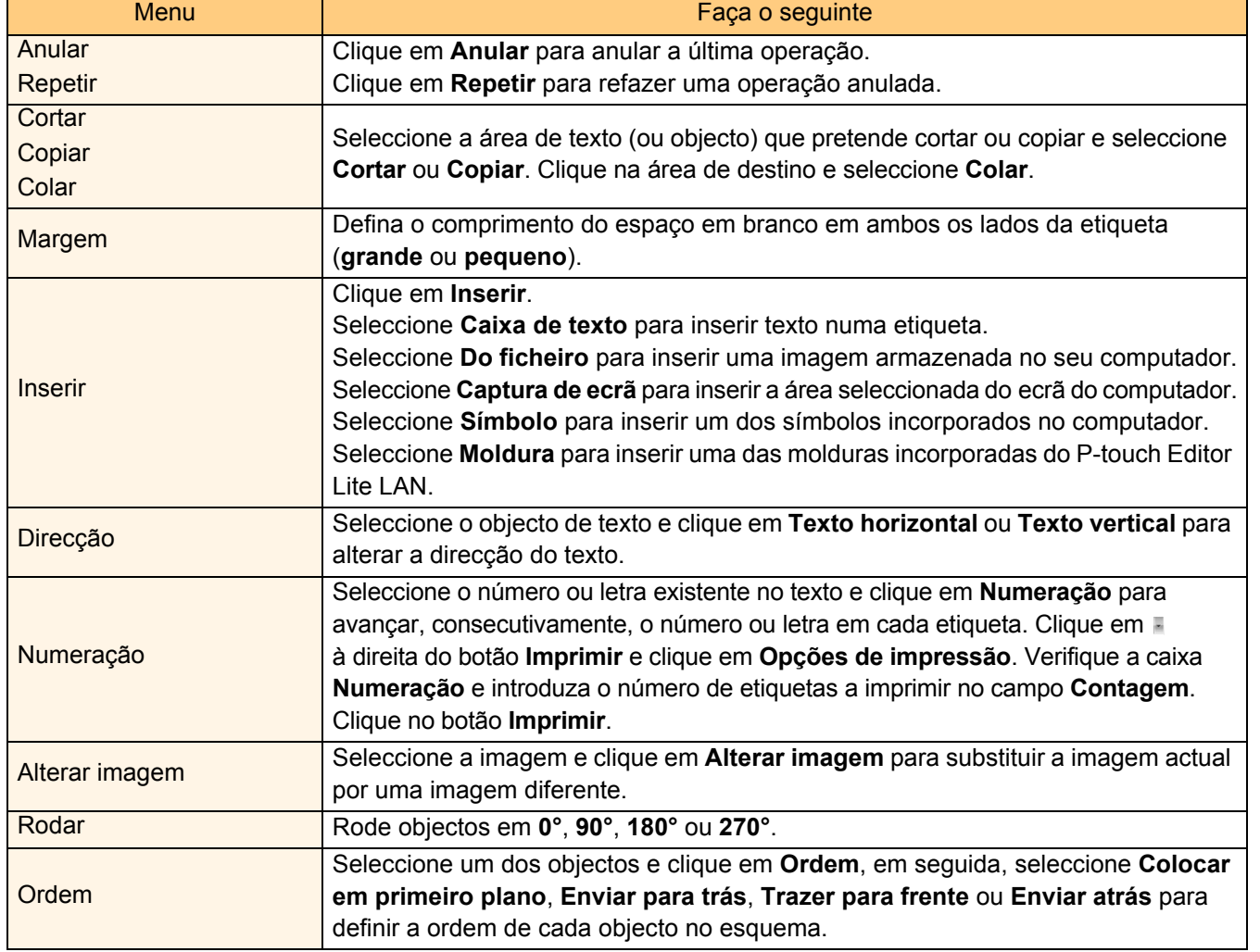

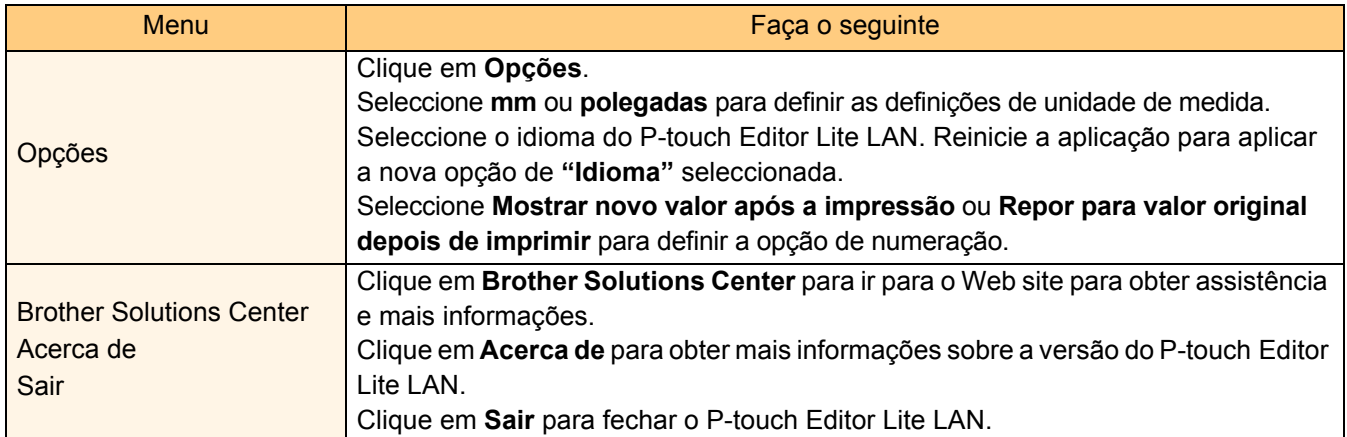

[Introdução](#page-2-0)

Introdução

28 Procurar etiquetas

### <span id="page-28-0"></span>**Como utilizar o P-touch Editor para Mac® (apenas na PT-3600/9600/9700PC/9800PCN)**

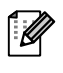

Esta secção faz uma apresentação geral do P-touch Editor. Consulte a ajuda do P-touch Editor para mais informações.

### <span id="page-28-1"></span>**Iniciar o P-touch Editor**

*1* **Faça duplo clique em [Applications] (Aplicações) e, em seguida, em [P-touch Editor 5.0].**

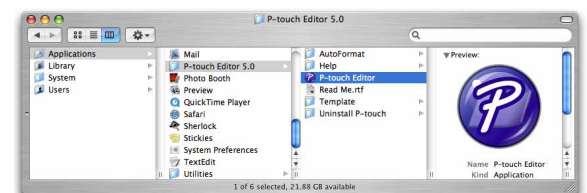

 $\lceil \mathscr{Q} \rceil$ Se criou um Alias, faça duplo clique no Alias.

A janela de esquema é exibida.

*2* **Faça duplo clique na aplicação "P-touch Editor".** Inicia o P-touch Editor.

#### **Janela de esquema**

#### ■Modo Standard

Este modo permite a criação fácil com texto e imagens.

A janela de esquema é composta pelas seguintes secções:

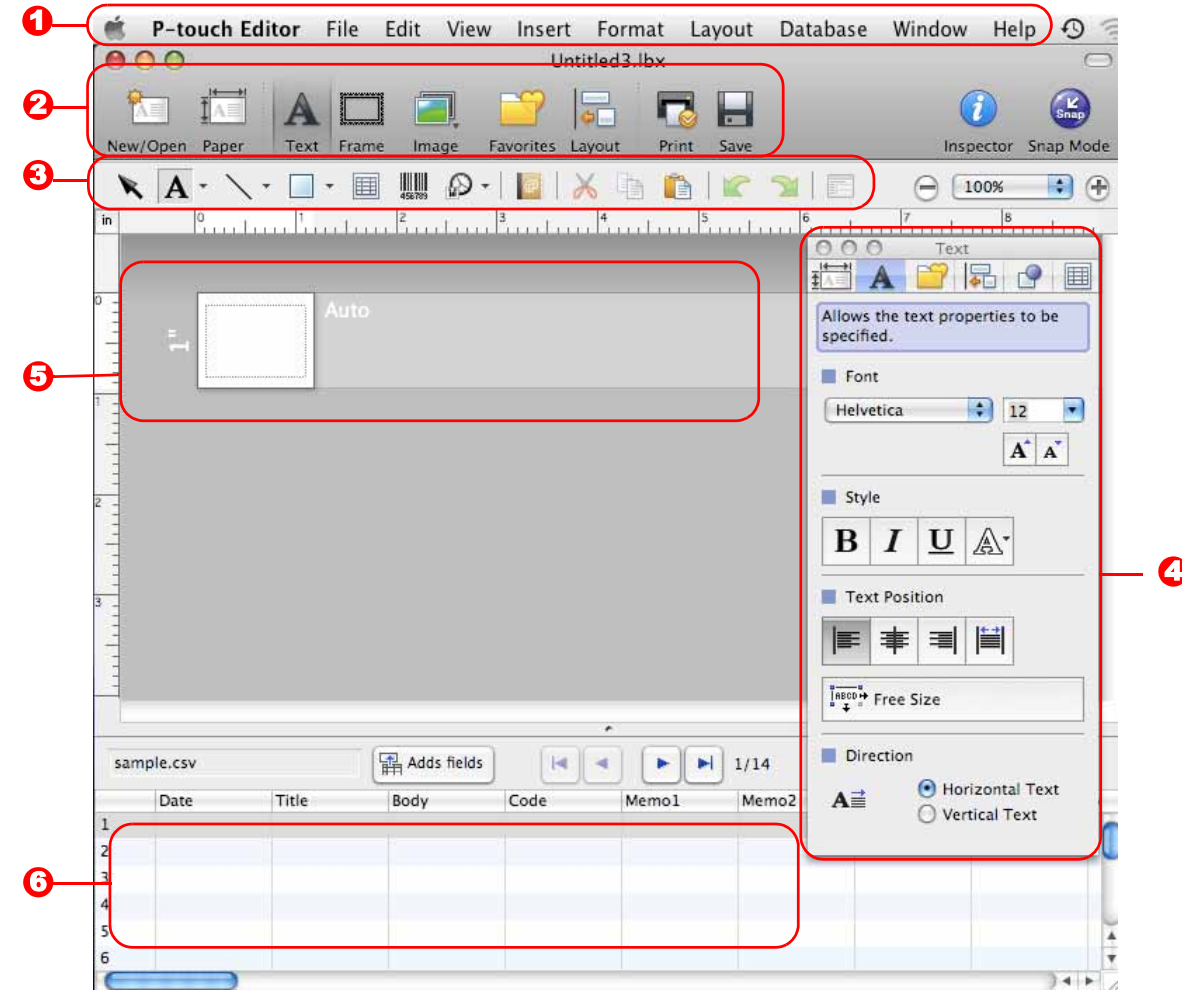

#### **D** Barra de Menus

Os comandos são categorizados em cada menu (File (Ficheiro), Edit (Editar), View (Ver) e Insert (Inserir), etc.) pela sua função.

#### 2 Barra de comandos

A barra de comandos contém os botões New/Open (Novo/Abrir), Paper (Papel), Text (Texto), Frame (Moldura), Image (Imagem), etc.

#### **3** Barra de ferramentas Desenhar/Editar

Disponibiliza ferramentas para escolher um objecto, introduzir texto, desenhar gráficos, etc.

#### 4 Inspector

Pode facilmente inserir e formatar texto, imagens, etc.

#### 5 Janela de esquema

A janela de esquema é utilizada para mostrar e editar objectos.

#### **6** Janela de base de dados

Apresenta uma base de dados ligada.

• O menu [View] (Ver) permite mostrar/ocultar as barras de ferramentas e janelas.

• Consulte a ajuda do P-touch Editor para mais informações.

#### ■Modo Snap

Com este modo pode fazer uma captura do ecrã, imprimi-la como imagem e guardá-la para utilização futura. Para iniciar o modo Snap, siga os passos abaixo.

#### *1* **Quando clica no modo [Snap] aparece a caixa de diálogo da descrição do modo Snap. Clique em \circled{}</math>**

Se seleccionar a caixa de selecção [Do Not \* Ø Display This Dialog Again] (Não mostrar esta mensagem novamente), da próxima vez, pode ir directamente para o modo Snap sem visualizar a caixa de diálogo.

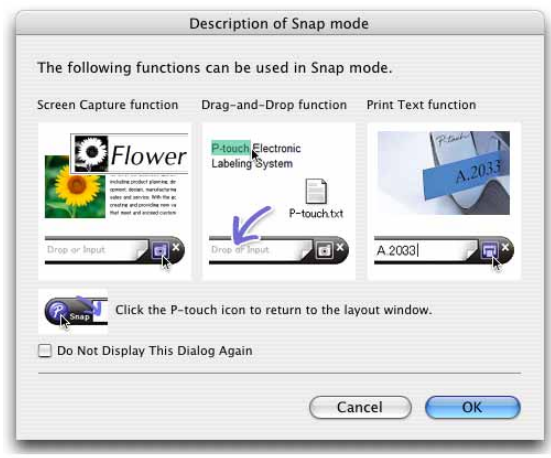

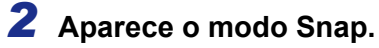

Consulte P-touch Editor Help (Ajuda do P-touch Editor) para mais informações.

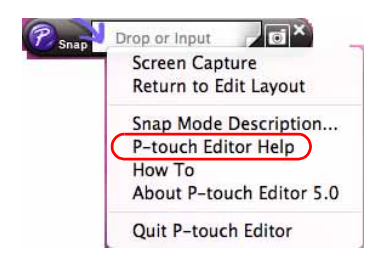

### <span id="page-30-0"></span>**Iniciar a ajuda do P-touch Editor**

Esta secção explica como iniciar a ajuda do P-touch Editor para Mac. O seguinte é o exemplo para o Mac  $OS^{\circledR}$  X 10.4.9.

#### ■Iniciar a partir do diálogo New/Open (Novo/Abrir)

**No diálogo New/Open (Novo/Abrir), clique em Help - How To (Ajuda - Como).**

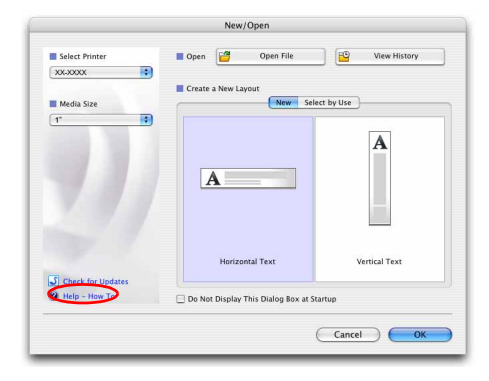

#### ■Iniciar a partir do P-touch Editor

**Clique no menu Help (Ajuda) e seleccione P-touch Editor Help (Ajuda do P-touch Editor).**

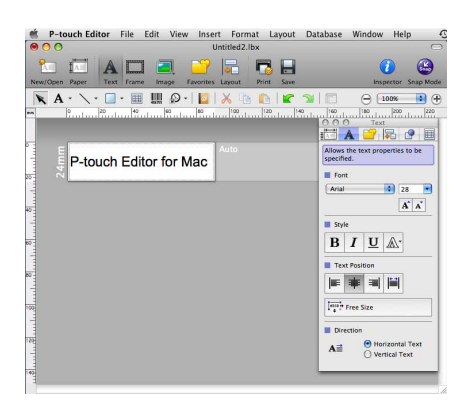

### <span id="page-31-3"></span><span id="page-31-1"></span><span id="page-31-0"></span>**Imprimir directamente a partir de outras aplicações**

Pode utilizar esta máquina para imprimir directamente a partir de grande parte das aplicações Windows® através da instalação do controlador de impressora.

Devido ao facto do tamanho de papel para esta impressora ser diferente de outras impressoras normais, poderá não conseguir imprimir mesmo após a instalação do controlador de impressora e o software da aplicação, excepto se o software da aplicação permitir a definição do tamanho do papel correcto.

### <span id="page-31-2"></span>**Definir o Controlador de Impressora**

Nos seguintes passos, verá XX-XXXX. Leia "XX-XXXX" como nome da sua impressora. Os nomes de impressora nos seguintes ecrãs podem ser diferentes do nome de impressora que adquiriu. Os ecrãs podem variar consoante o modelo.

- *1* **No Windows Vista®/Windows® 7 A partir do [Painel de Controlo], vá para [Hardware e Som] e abra [Impressoras (Windows Vista®)/Dispositivos e Impressoras (Windows® 7)].**
	- **No Windows® XP A partir do [Painel de Controlo], vá para [Impressoras e Faxes].**

Para mais informações, consulte a ajuda do Windows<sup>®</sup>.

*2* **Escolha "Brother XX-XXXX" e clique com o botão direito do rato e seleccione [Seleccionar as preferências de impressão].**

> Aparece a caixa de diálogo [Preferências de impressão da Brother XX-XXXX].

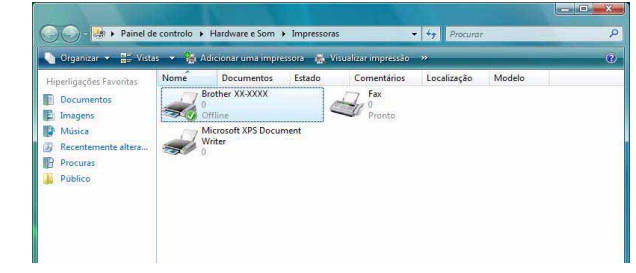

Ajuda

#### *3* **Escolha os itens que pretende**  e clique **...**.

#### • Separador [Básico]

• Separador [Avançado]

PT-9700PC/9800PCN).

Etiqueta".

 $\mathscr{M}$ 

Este separador é utilizado para definir o tamanho do papel, número de cópias, qualidade e opção de corte.

As opções de corte variam consoante o modelo.

Aqui pode definir opções gráficos ("Retícula", "Luminosidade" e "Contraste") e "Formato da

Consulte o "Manual do Utilizador" sobre "Impressão distribuída" (apenas na

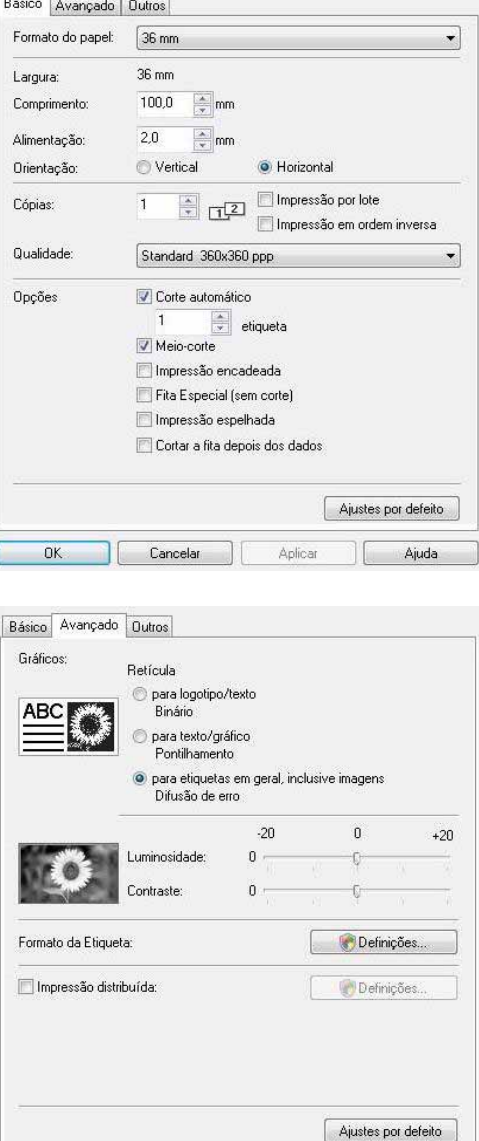

• Separador [Outros] Pode alterar a "Unidade" (mm ou polegadas).

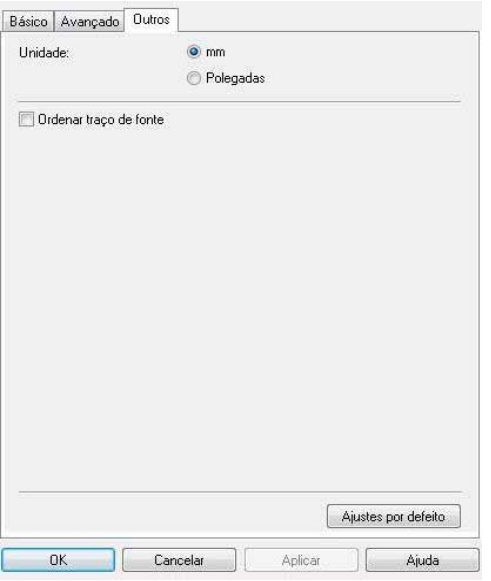

*4* **Feche a janela de impressoras.**

 $0K$ 

Cancelar

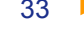

### <span id="page-33-0"></span>**Imprimir a partir de outras aplicações**

Vamos utilizar o Microsoft<sup>®</sup> Word como um exemplo.

Nos seguintes passos, verá XX-XXXX. Leia "XX-XXXX" como nome da sua impressora. Os nomes de impressora nos seguintes ecrãs podem ser diferentes do nome de impressora que adquiriu. Os ecrãs podem variam consoante o modelo.

#### **1** Clique em **e** e em  $\oplus$ . Aparece a caixa de diálogo [Imprimir]. *2* **Escolha "Brother XX-XXXX".** Imprimir  $2 \sqrt{2}$ Impressora Pode alterar as definições do Controlador Nome: S Brother XX-XXXX  $\Box$ Propriedades... de Impressora a partir da caixa de diálogo Estado: Inactivo Localizar impressora... Tipo: Brother XX-XXXX [Propriedades] que aparece quando Onde: LPT<sub>1</sub> Comentário: Imprimir para ficheiro clica em **Propriedades...** . Intervalo de impressão Cópias O Tudo п  $\left| \frac{1}{2} \right|$ Número de cópias: Página(s)  $\Rightarrow$  até;  $\Rightarrow$ De: Imprimi Agrupar Selecção Livro inteiro **O** Folhas activas Tabela Ignorar áreas de impressão Pré-visualizar OK Cancelar *3* **Clique em para fechar a caixa de diálogo [Imprimir].** *4* **Quando clica em [Esquema de página] aparece a faixa/barra de ferramentas padrão. Em seguida, clique na marca à direita de Configurar página.** Aparece a caixa de diálogo [Configurar página]. *5* **Clique no separador [Papel] e, em seguida,**  Configurar página Margens **Papel** Esquema **seleccione o tamanho de papel em que**  Tamanho de papel: **pretende imprimir.**  $2 - 3/7"$  $\overline{ }$ Largura: 2.44  $\Rightarrow$  $Altura: 6.02"$  $\frac{\Delta}{T}$ Origem de papel Primeira página Outras páginas

*6* **Clique no separador [Margens] e defina as margens da página (etiqueta).**

### **7** Clique em <u>E<sup>∝</sup></u> para voltar para o seu documento.

O tamanho da janela do Microsoft® Word é ajustada ao tamanho do papel que escolheu. Edite o documento como desejado.

**8** Clique em **e** e em **e** , e, em seguida, em  $\infty$ . As etiquetas especificadas são impressas.

ecção automáti

Aplicar a: Todo o documento v

Pré-visualiza

Predefinição...

cção automáti

Opções de impressão... OK Cancelar [Criar Etiquetas](#page-3-0)

Criar<sup>1</sup>

**Etiquetas** 

[Introdução](#page-2-0)

Introdução